Schneider Electric Industries

# Uni-Telway<br>ドライバ

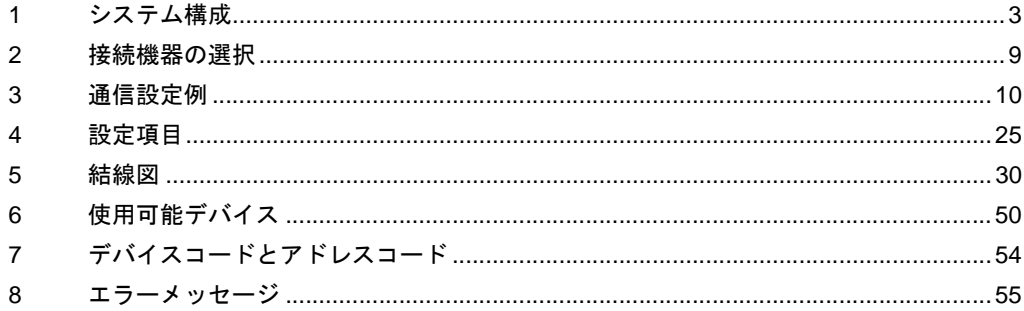

#### はじめに

本書は表示器と接続機器(対象 PLC)を接続する方法について説明します。 本書では接続方法を以下の順に説明します。

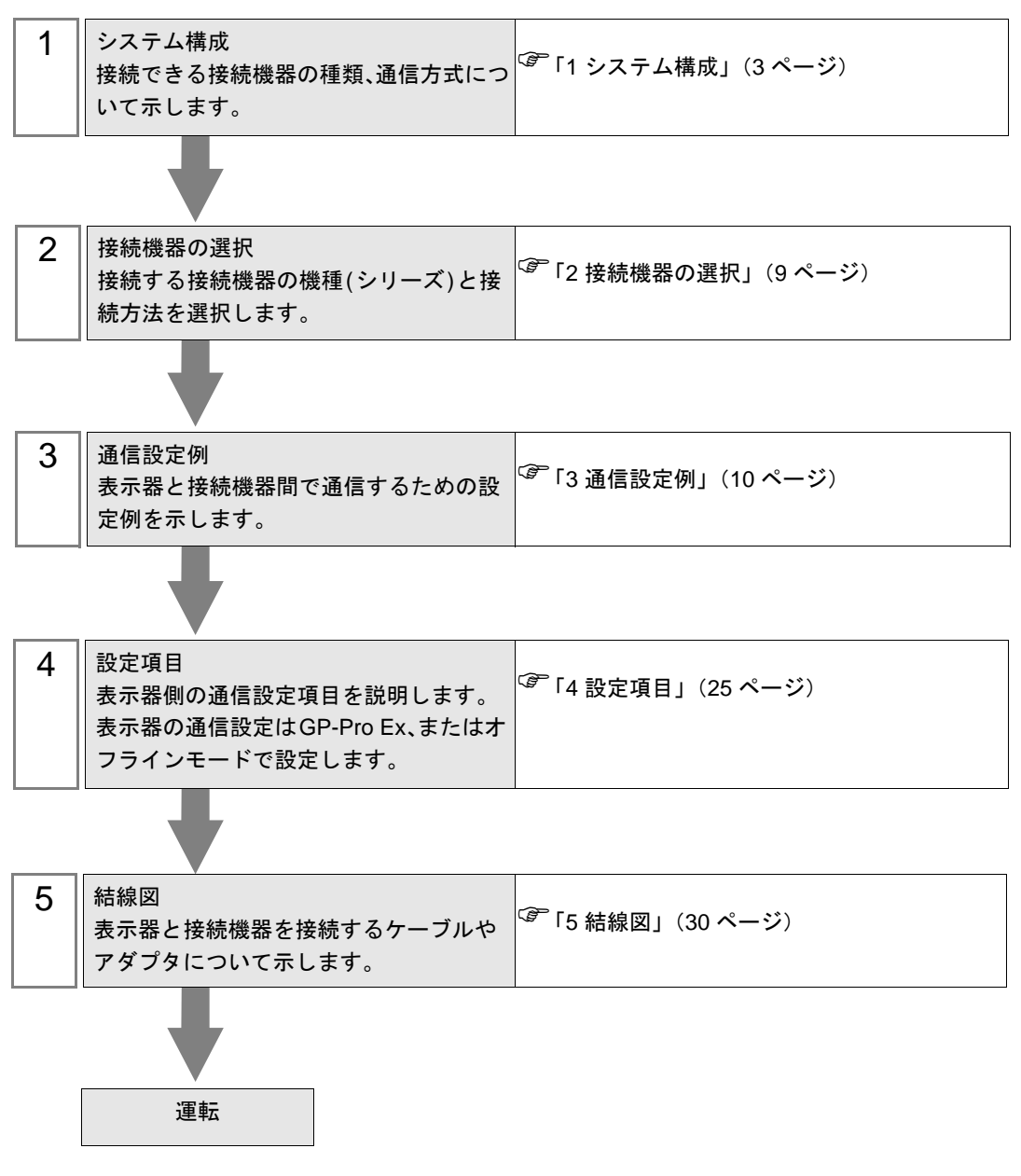

# <span id="page-2-0"></span>1 システム構成

Schneider Electric Industries 製接続機器と表示器を接続する場合のシステム構成を示します。

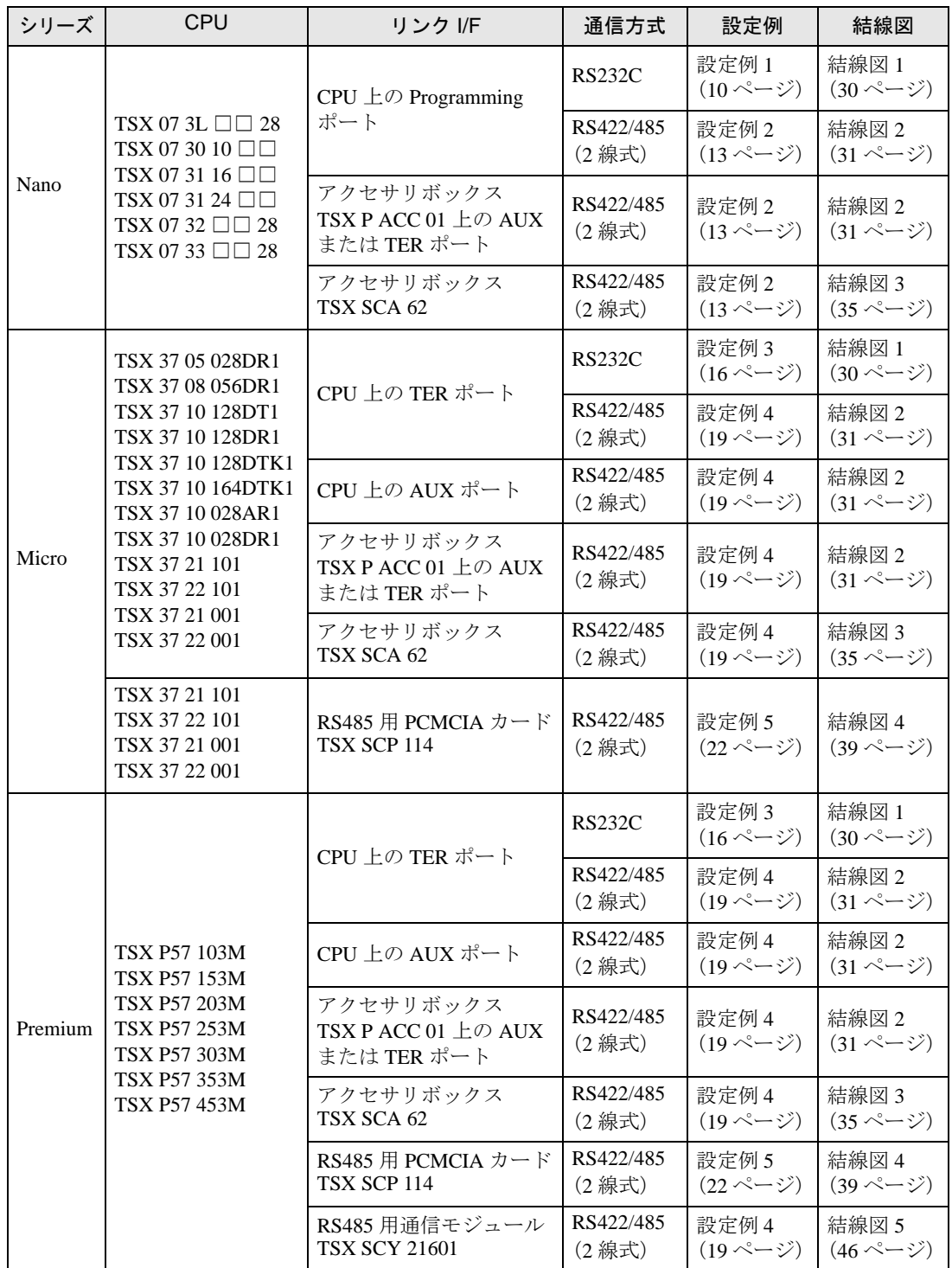

## ■ 接続構成

- ◆Nano シリーズ
	- 1:1 接続

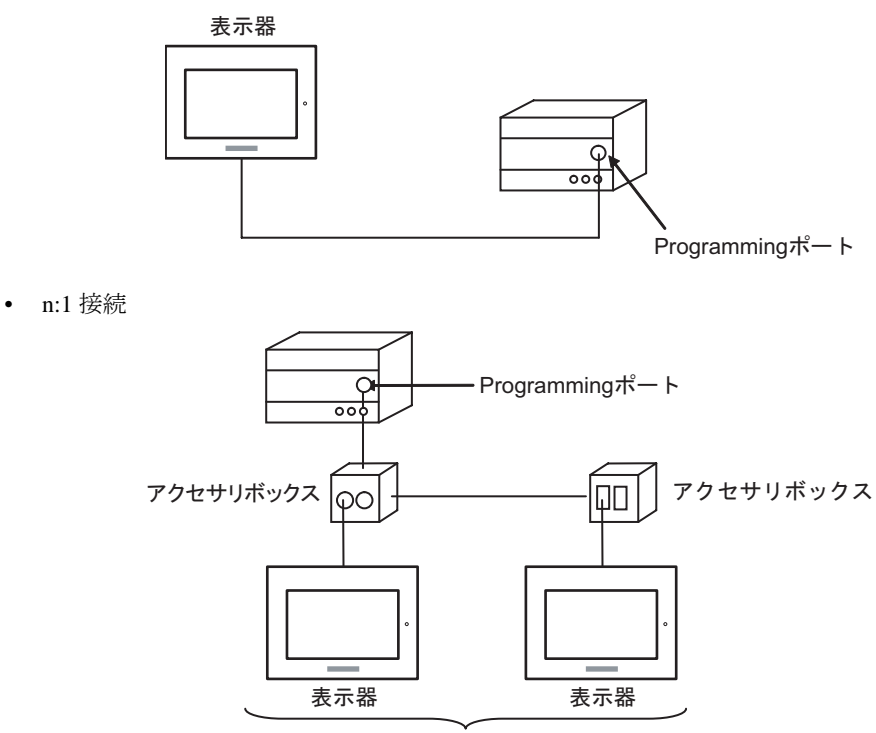

Programming ポート: 最大5台

#### ◆Micro シリーズ

• 1:1 接続

TER ポート、AUX ポート、または PCMCIA カードに接続することができます。同時接続も可能で す。

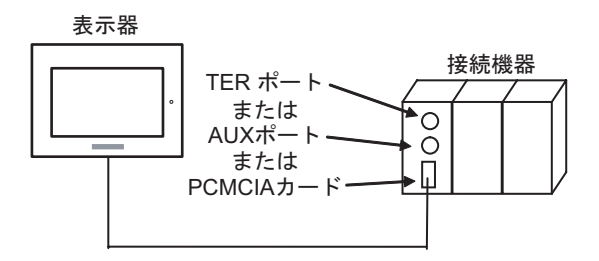

• n:1 接続 ( アクセサリボックスを使用する場合 )

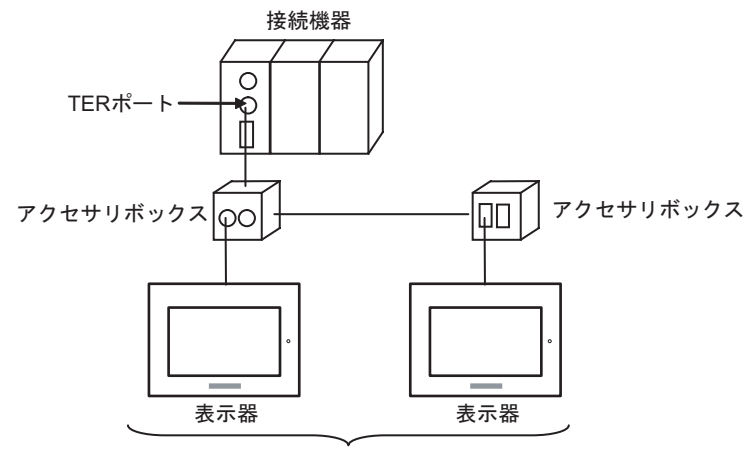

TER ポート: 最大5台

• n:1 接続 (RS485 用 PCMCIA カードを使用する場合 )

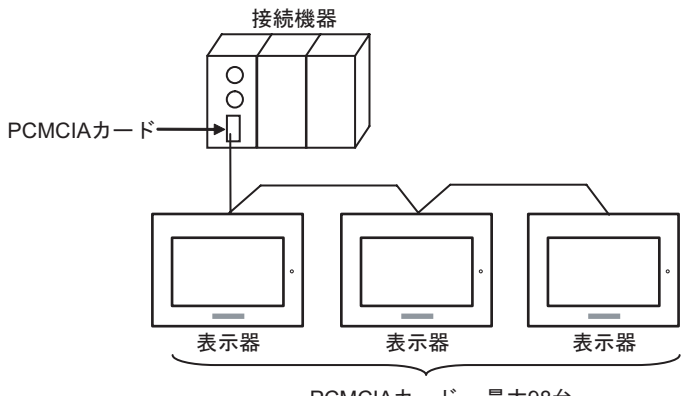

#### ◆Premium シリーズ

• 1:1 接続

TER ポート、AUX ポート、PCMCIA カード、または通信モジュールに接続することができます。同 時接続も可能です。

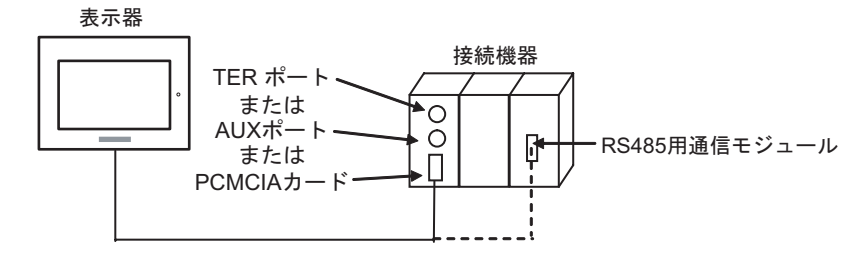

• n:1 接続 ( アクセサリボックスを使用する場合 )

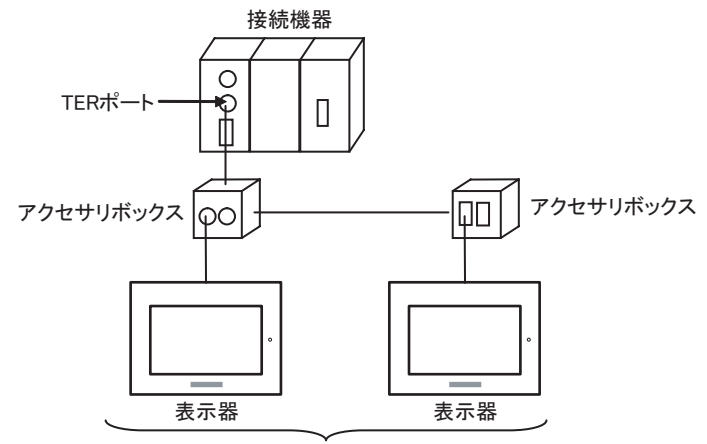

TERポート: 最大5台

• n:1 接続 (RS485 用 PCMCIA カードを使用する場合 )

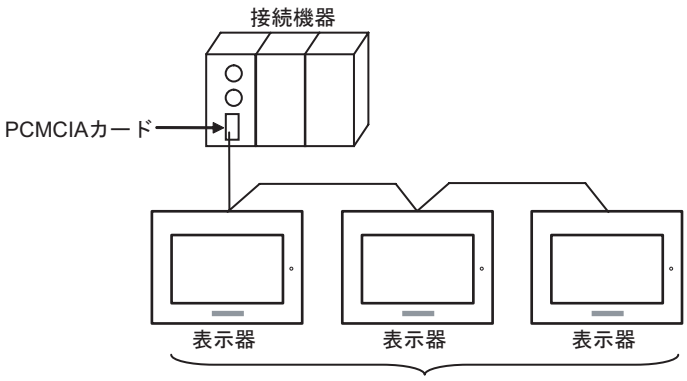

PCMCIAカード: 最大98台

## <span id="page-6-0"></span>■ IPC の COM ポートについて

接続機器と IPC を接続する場合、使用できる COM ポートはシリーズと通信方式によって異なります。 詳細は IPC のマニュアルを参照してください。

#### 使用可能ポート

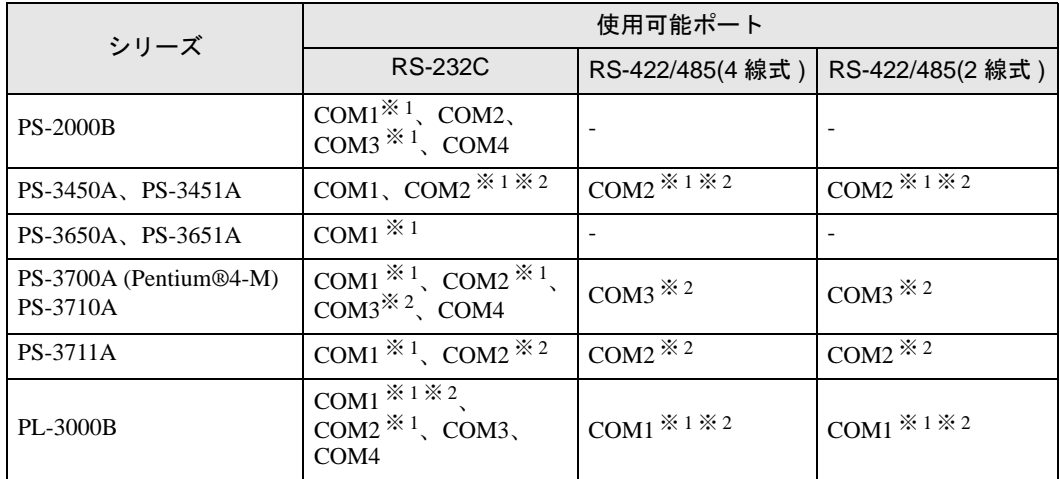

※ 1 RI/5V を切替えることができます。IPC の切替えスイッチで切替えてください。

※ 2 通信方式をディップスイッチで設定する必要があります。使用する通信方式に合わせて、 以下のように設定してください。

## ディップスイッチの設定:RS-232C

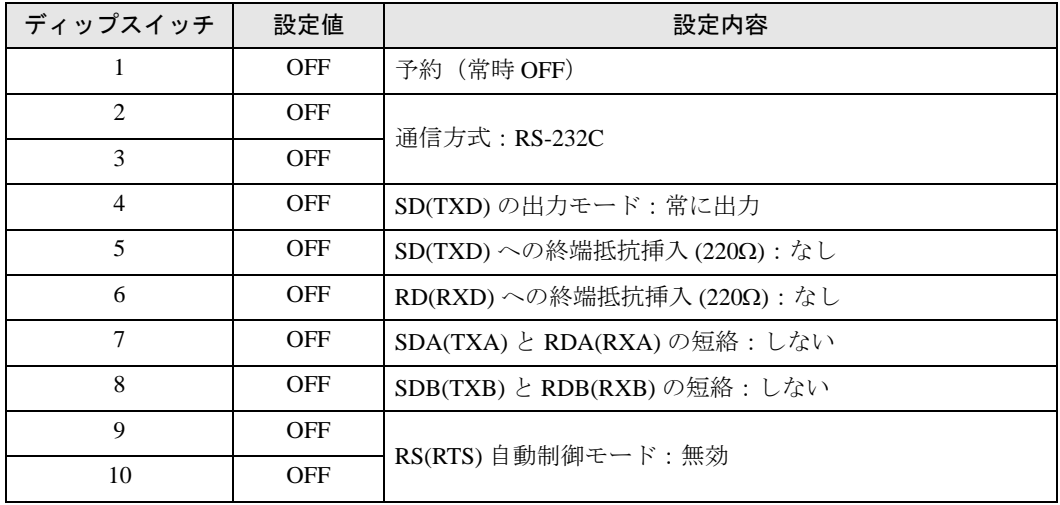

## ディップスイッチの設定:RS-422/485(4 線式)

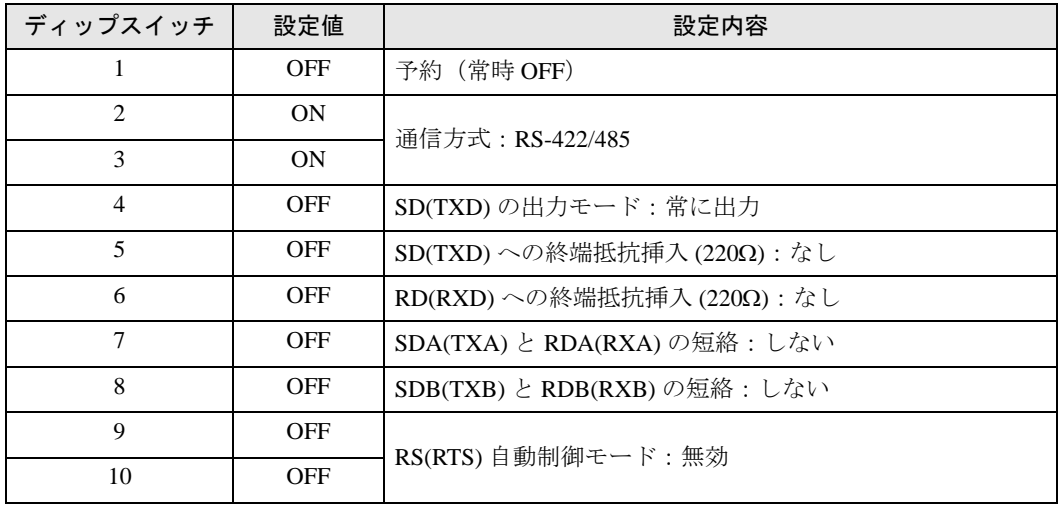

## ディップスイッチの設定:RS-422/485(2 線式)

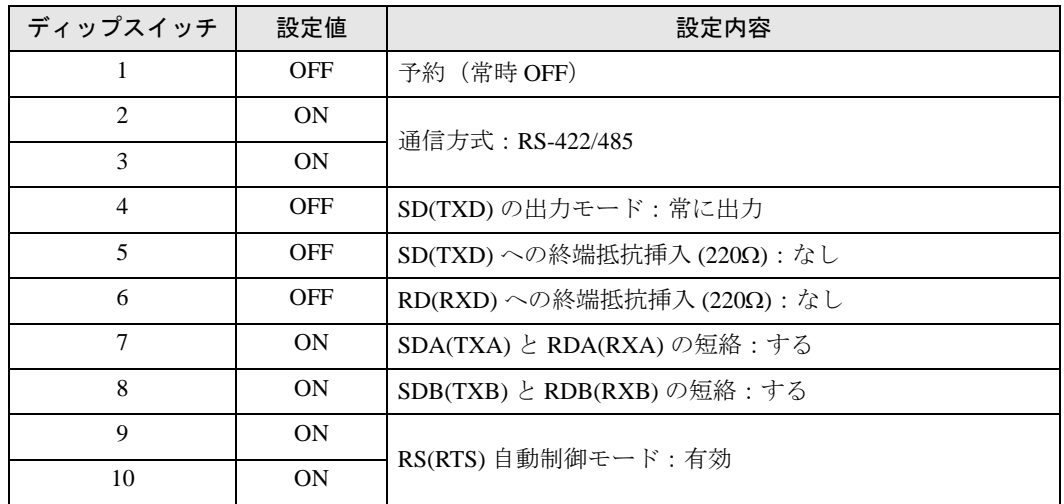

## <span id="page-8-0"></span>2 接続機器の選択

表示器と接続する接続機器を選択します。

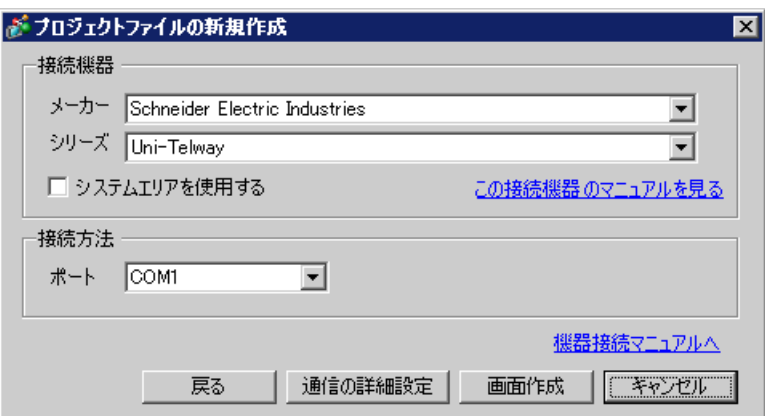

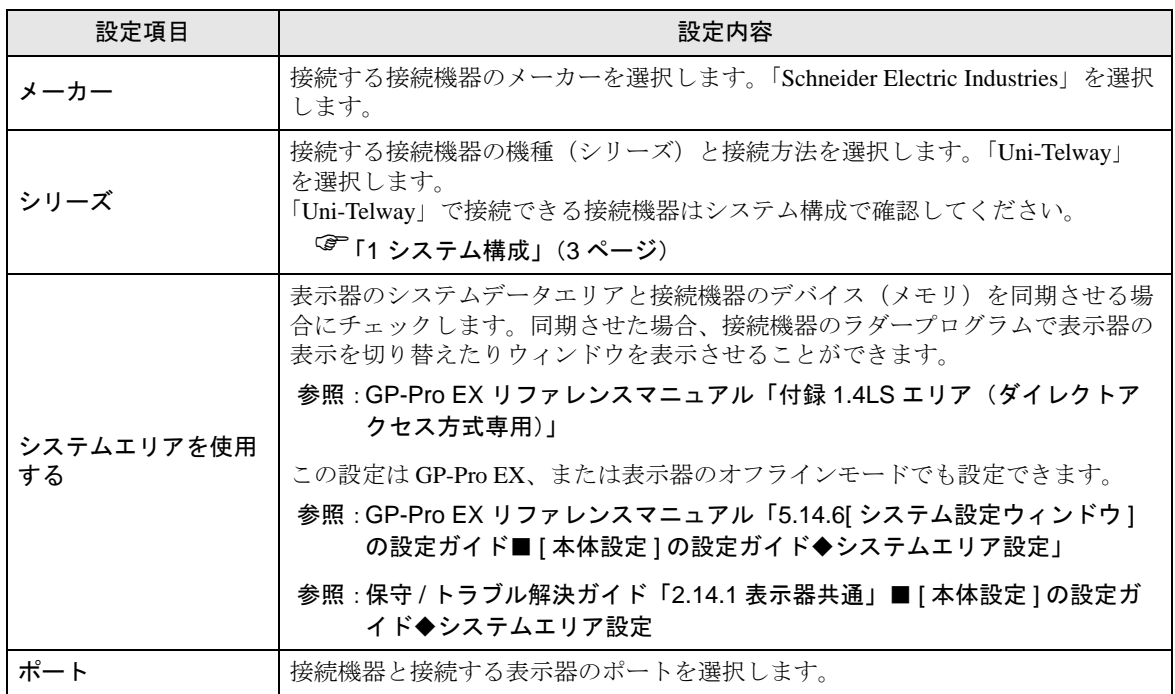

## <span id="page-9-0"></span>3 通信設定例

(株)デジタルが推奨する表示器と接続機器の通信設定例を示します。

## <span id="page-9-1"></span>3.1 設定例 1

## ■ GP-Pro EX の設定

## ◆通信設定

設定画面を表示するには、ワークスペースの [ システム設定ウィンドウ ] から [ 接続機器設定 ] を選択 します。

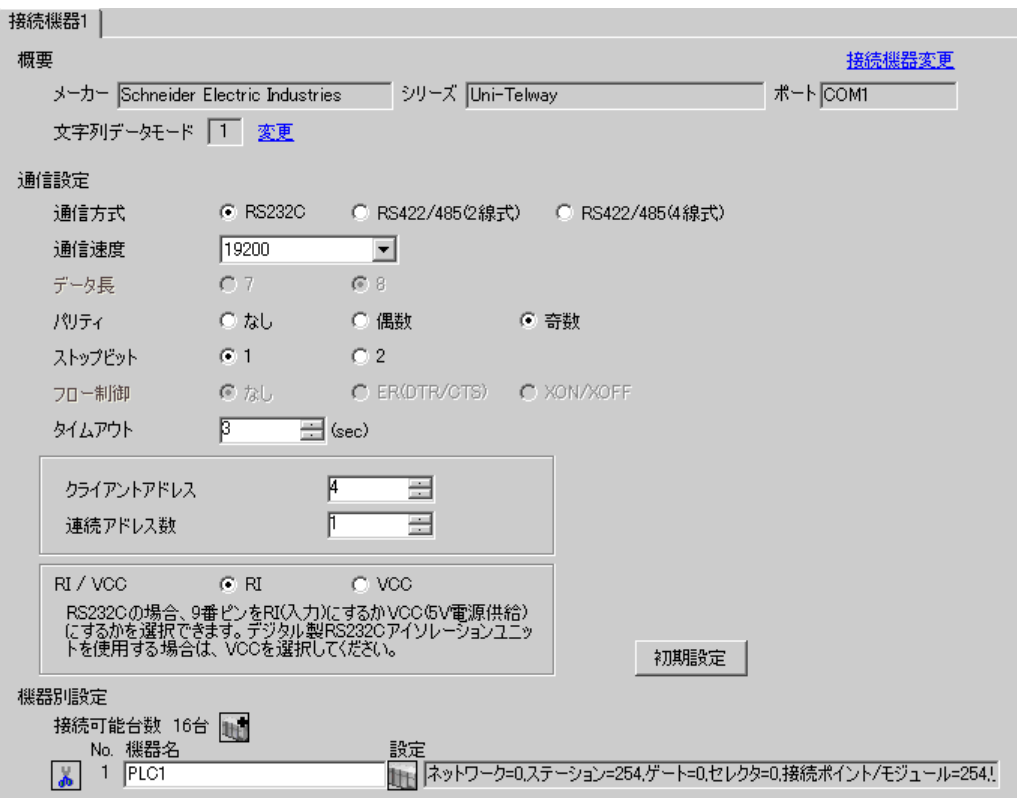

## ◆機器設定

設定画面を表示するには、[接続機器設定]の[機器別設定]から設定したい接続機器の [1 ([設定]) をクリックします。

[接続可能台数] が複数の場合は [ 接続機器設定 ] の [ 機器別設定 ] から 』 ■ をクリックすることで、 設定できる接続機器を増やすことができます。

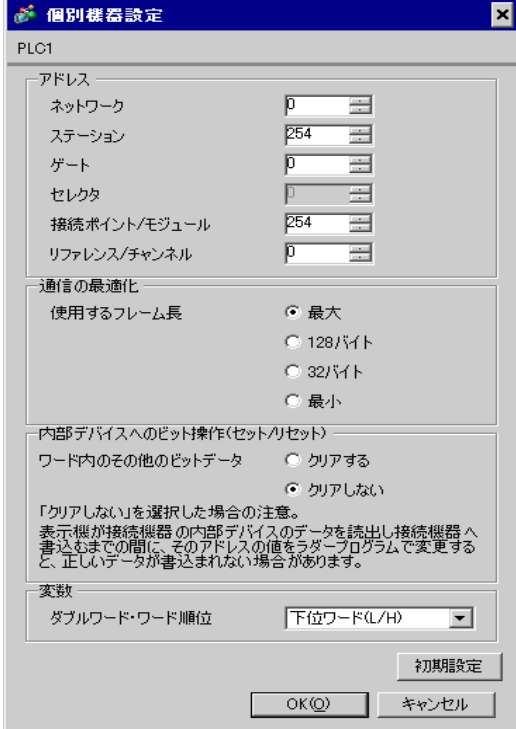

## ■ 接続機器の設定

接続機器側の通信設定はラダーソフト「PL7-07」で行います。

PL7-07 で [Configuration] → [Programming Port] を選択し、下記のように通信設定を行います。

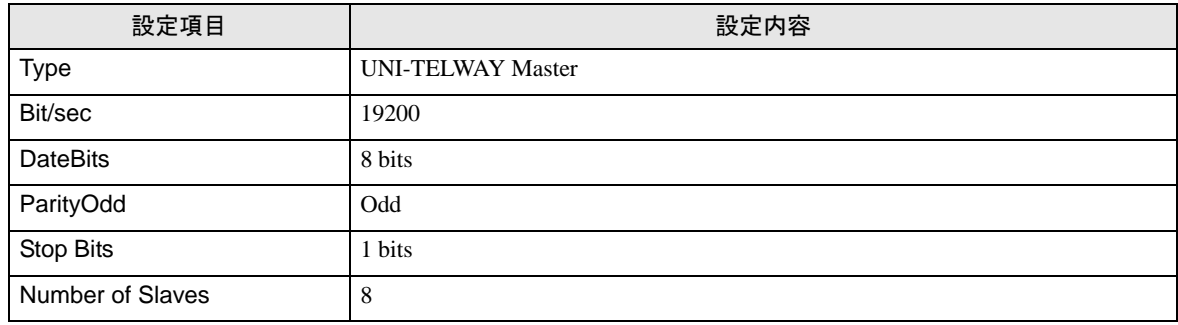

#### ◆注意事項

• 接続機器側の設定「Number of Slaves」を超えるアドレスを Server Address および Clients Address に 設定しないでください。「Number of Slaves」を超えるアドレスを Server Address および Clients Address に設定した場合、タイムアウトエラーが発生し、接続機器と通信することができません。 また、同一シリアルネットワーク上に多数のクライアント機器(表示器・接続機器)を接続する 場合、表示器側のタイムアウト時間を大きくしてください。

## <span id="page-12-0"></span>3.2 設定例 2

```
■ GP-Pro EX の設定
```
## ◆通信設定

設定画面を表示するには、ワークスペースの [ システム設定ウィンドウ ] から [ 接続機器設定 ] を選択 します。

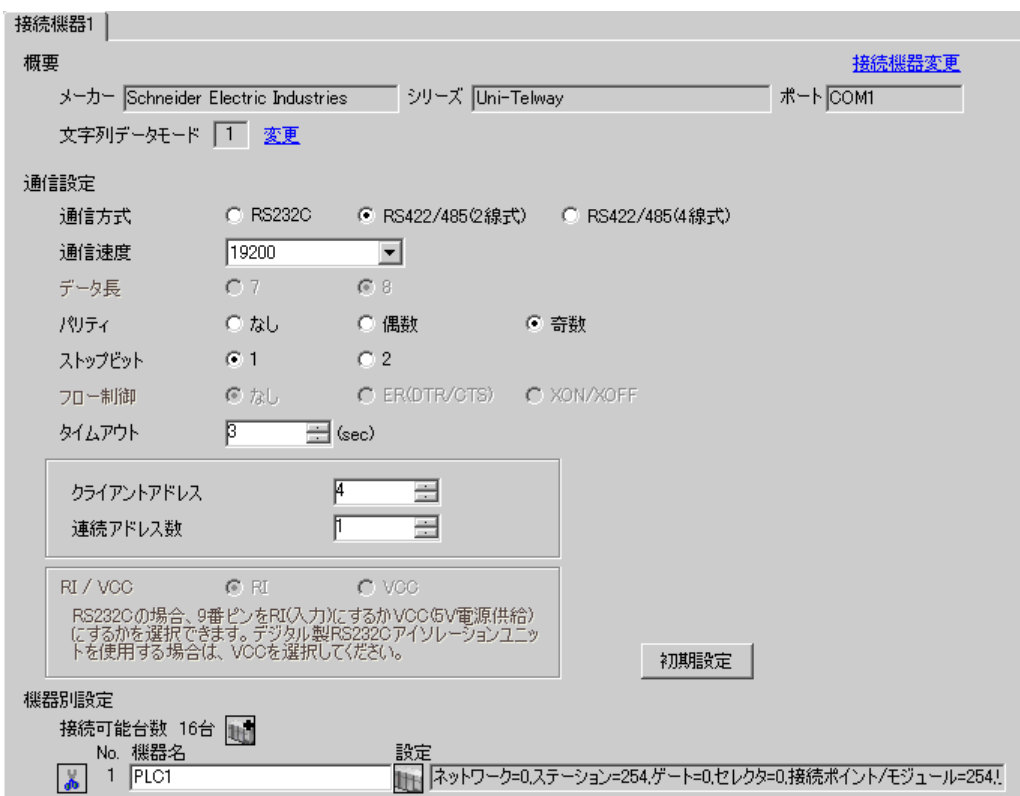

## ◆機器設定

設定画面を表示するには、[接続機器設定]の[機器別設定]から設定したい接続機器の [1 ([設定]) をクリックします。

[接続可能台数] が複数の場合は [ 接続機器設定 ] の [ 機器別設定 ] から 』 ■ をクリックすることで、 設定できる接続機器を増やすことができます。

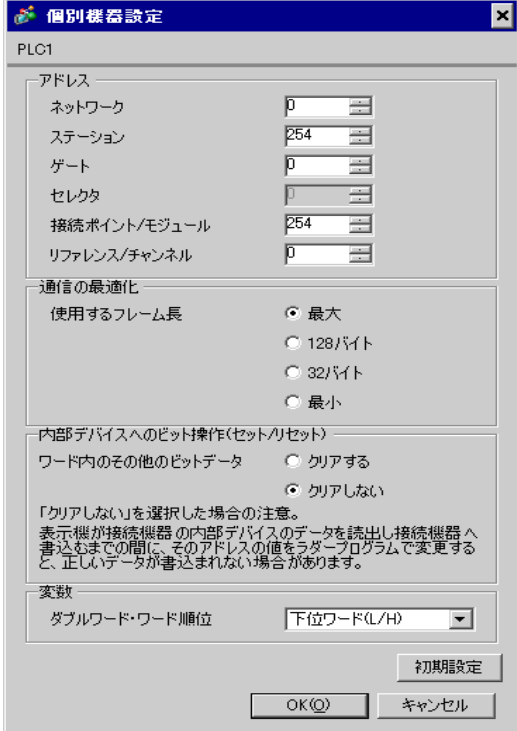

## ■ 接続機器の設定

接続機器側の通信設定はラダーソフト「PL7-07」で行います。

PL7-07 で [Configuration] → [Programming Port] を選択し、下記のように通信設定を行います。

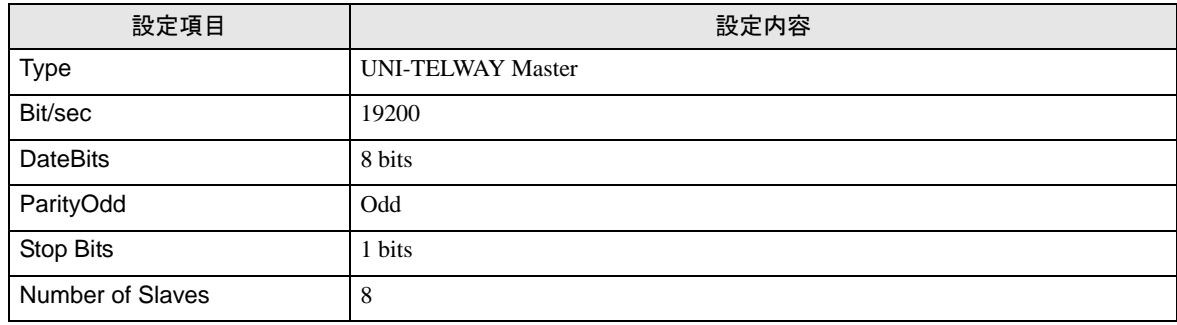

#### ◆注意事項

• 接続機器側の設定「Number of Slaves」を超えるアドレスを Server Address および Clients Address に 設定しないでください。「Number of Slaves」を超えるアドレスを Server Address および Clients Address に設定した場合、タイムアウトエラーが発生し、接続機器と通信することができません。 また、同一シリアルネットワーク上に多数のクライアント機器(表示器・接続機器)を接続する 場合、表示器側のタイムアウト時間を大きくしてください。

## <span id="page-15-0"></span>3.3 設定例 3

■ GP-Pro EX の設定

## ◆通信設定

設定画面を表示するには、ワークスペースの [ システム設定ウィンドウ ] から [ 接続機器設定 ] を選択 します。

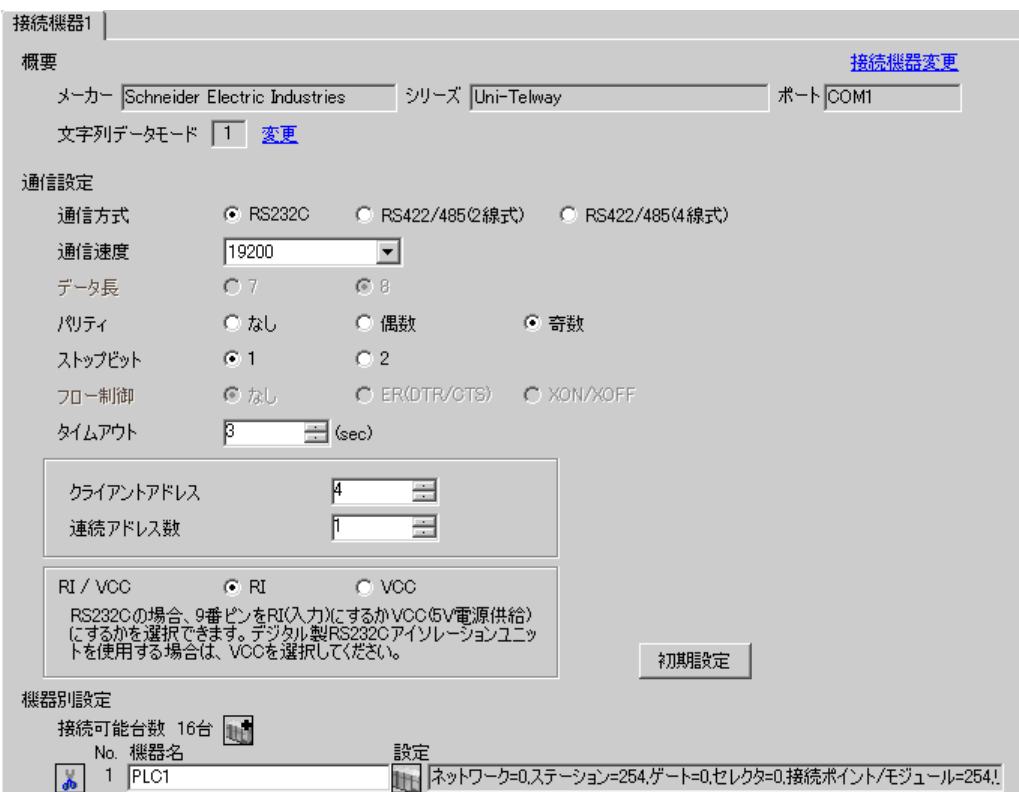

## ◆機器設定

設定画面を表示するには、[接続機器設定]の[機器別設定]から設定したい接続機器の [1 ([設定]) をクリックします。

[接続可能台数] が複数の場合は [ 接続機器設定 ] の [ 機器別設定 ] から 』 ■ をクリックすることで、 設定できる接続機器を増やすことができます。

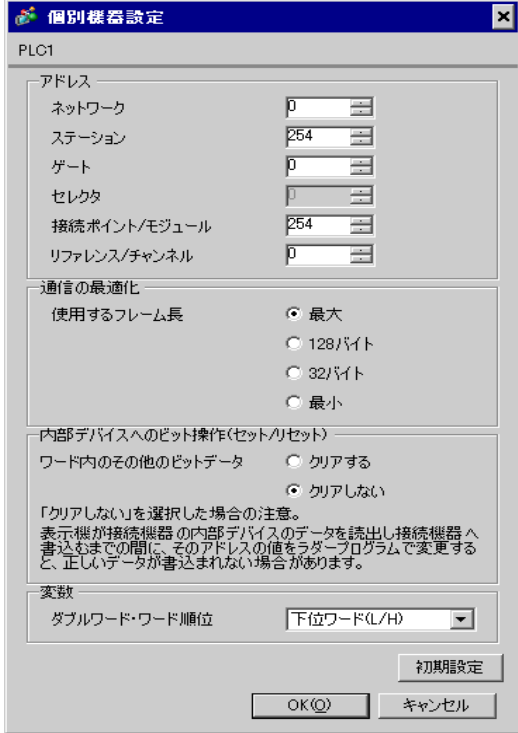

## ■ 接続機器の設定

接続機器側の通信設定はラダーソフト「PL7-07」で行います。

「PL7-07」の [Application Browser] 内 [Confiuration] → [Hardware Configuration] → [Comm] で、下記のよ うに通信設定を行います。

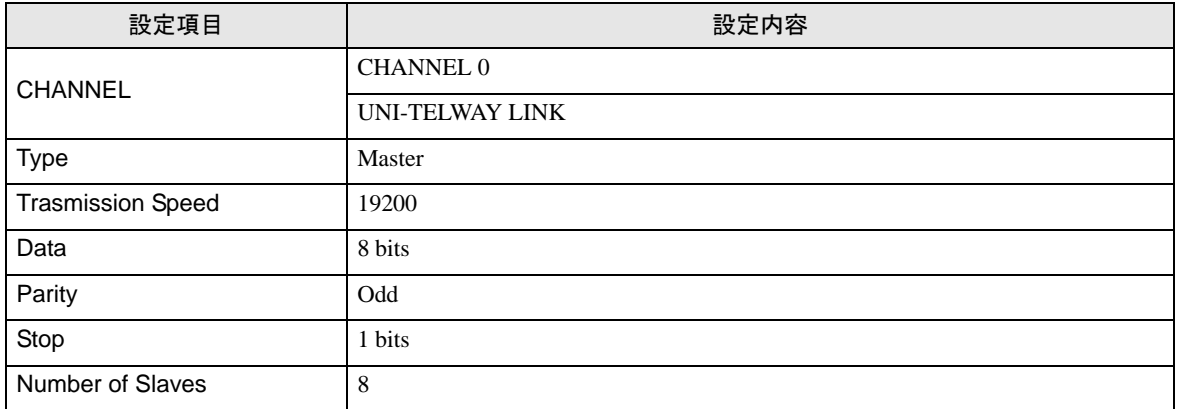

## ◆注意事項

• 接続機器側の設定「Number of Slaves」を超えるアドレスを Server Address および Clients Address に 設定しないでください。「Number of Slaves」を超えるアドレスを Server Address および Clients Address に設定した場合、タイムアウトエラーが発生し、接続機器と通信することができません。 また、同一シリアルネットワーク上に多数のクライアント機器(表示器・接続機器)を接続する 場合、表示器側のタイムアウト時間を大きくしてください。

## <span id="page-18-0"></span>3.4 設定例 4

■ GP-Pro EX の設定

## ◆通信設定

設定画面を表示するには、ワークスペースの [ システム設定ウィンドウ ] から [ 接続機器設定 ] を選択 します。

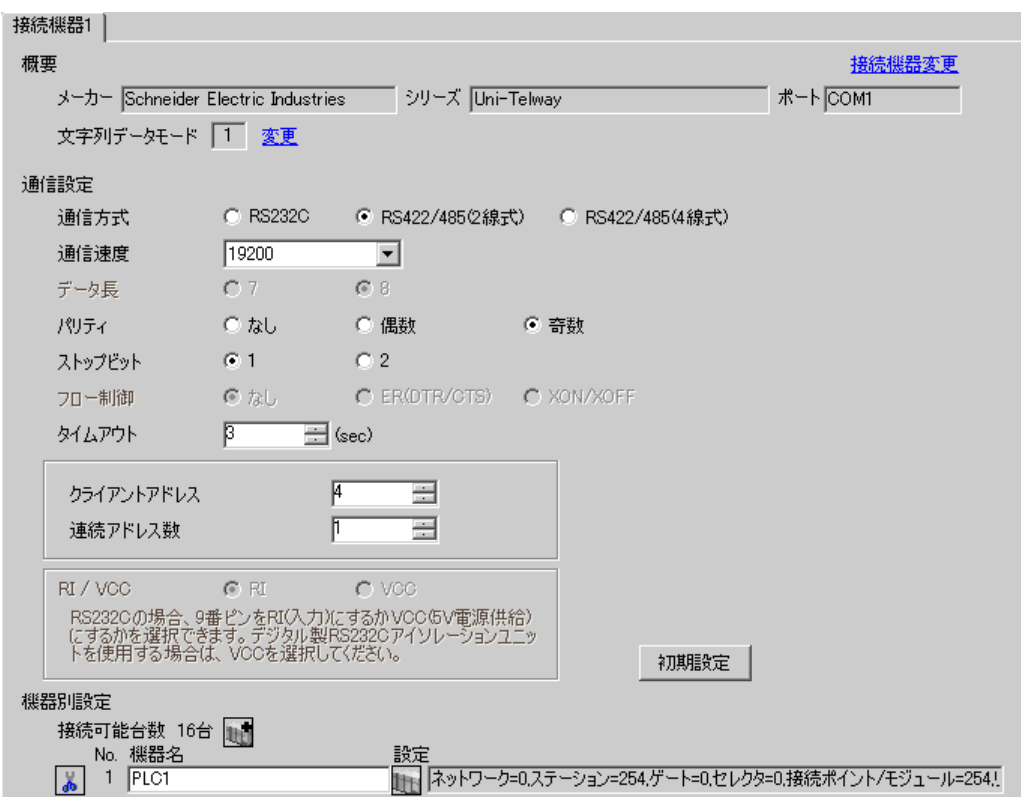

## ◆機器設定

設定画面を表示するには、[接続機器設定]の[機器別設定]から設定したい接続機器の [1 ([設定]) をクリックします。

[接続可能台数] が複数の場合は [ 接続機器設定 ] の [ 機器別設定 ] から 』 ■ をクリックすることで、 設定できる接続機器を増やすことができます。

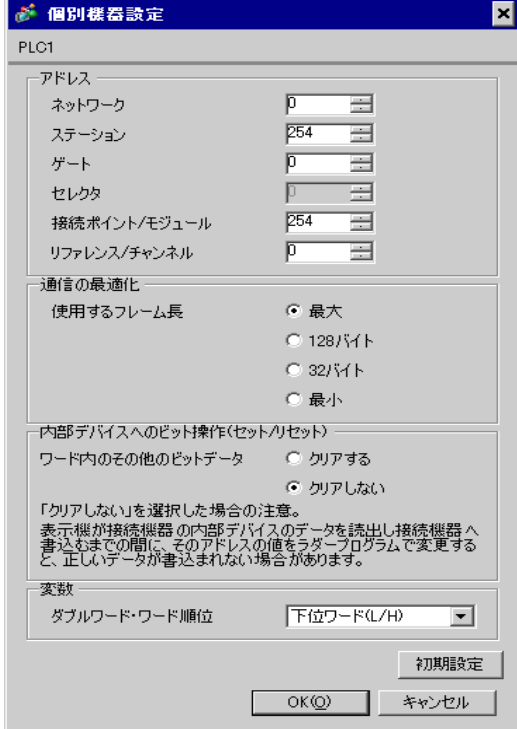

## ■ 接続機器の設定

接続機器側の通信設定はラダーソフト「PL7-07」で行います。

「PL7-07」の [Application Browser] 内 [Confiuration] → [Hardware Configuration] → [Comm] で、下記のよ うに通信設定を行います。

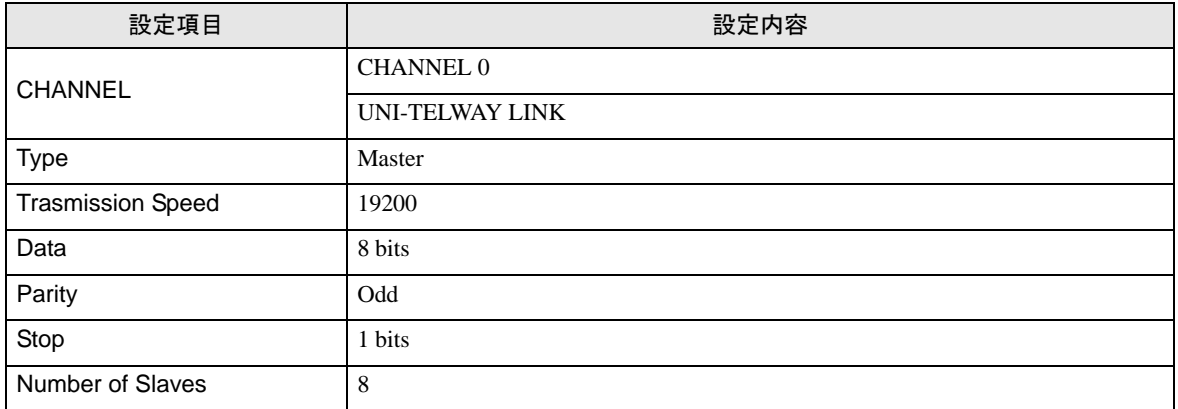

## ◆注意事項

• 接続機器側の設定「Number of Slaves」を超えるアドレスを Server Address および Clients Address に 設定しないでください。「Number of Slaves」を超えるアドレスを Server Address および Clients Address に設定した場合、タイムアウトエラーが発生し、接続機器と通信することができません。 また、同一シリアルネットワーク上に多数のクライアント機器(表示器・接続機器)を接続する 場合、表示器側のタイムアウト時間を大きくしてください。

## <span id="page-21-0"></span>3.5 設定例 5

■ GP-Pro EX の設定

## ◆通信設定

設定画面を表示するには、ワークスペースの [ システム設定ウィンドウ ] から [ 接続機器設定 ] を選択 します。

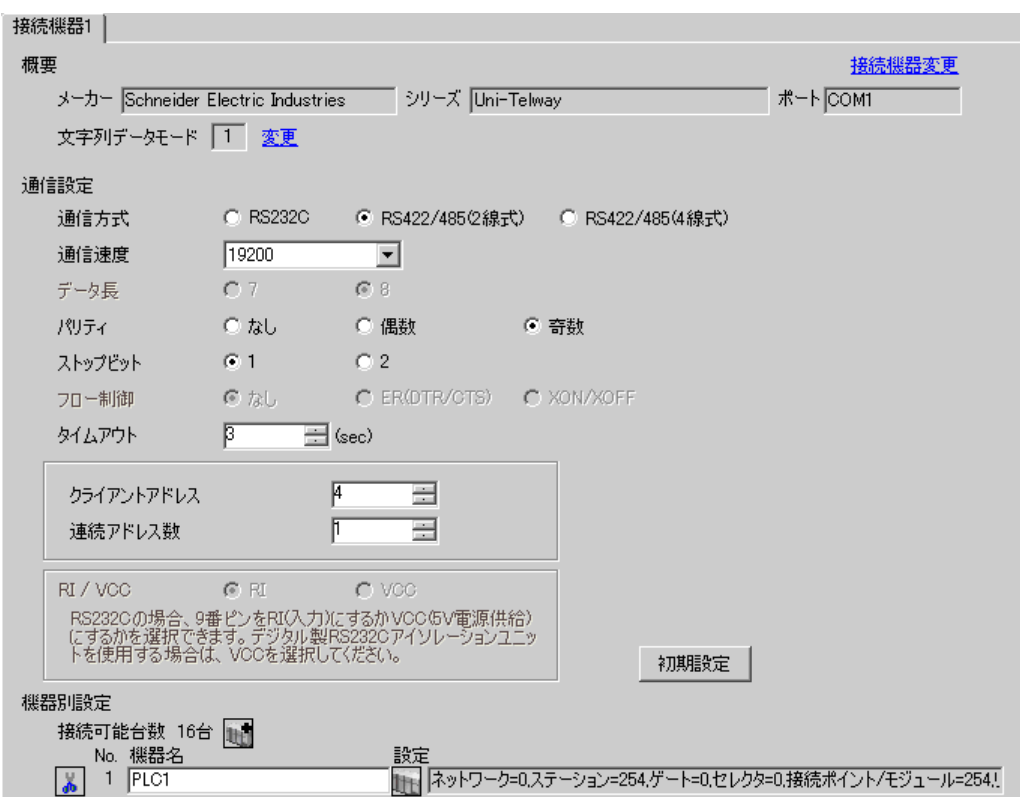

## ◆機器設定

設定画面を表示するには、[接続機器設定]の[機器別設定]から設定したい接続機器の [1 ([設定]) をクリックします。

[接続可能台数] が複数の場合は [ 接続機器設定 ] の [ 機器別設定 ] から 』 ■ をクリックすることで、 設定できる接続機器を増やすことができます。

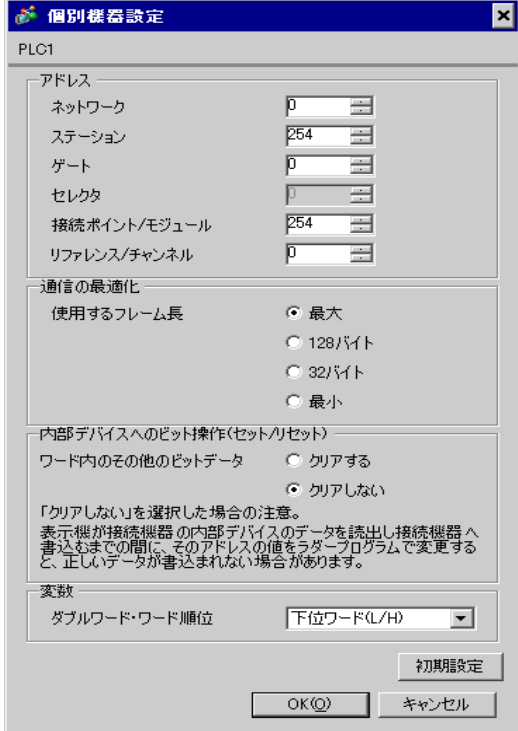

## ■ 接続機器の設定

接続機器側の通信設定はラダーソフト「PL7-07」で行います。

「PL7-07」の [Application Browser] 内 [Confiuration] → [Hardware Configuration] → [Comm] で、下記のよ うに通信設定を行います。

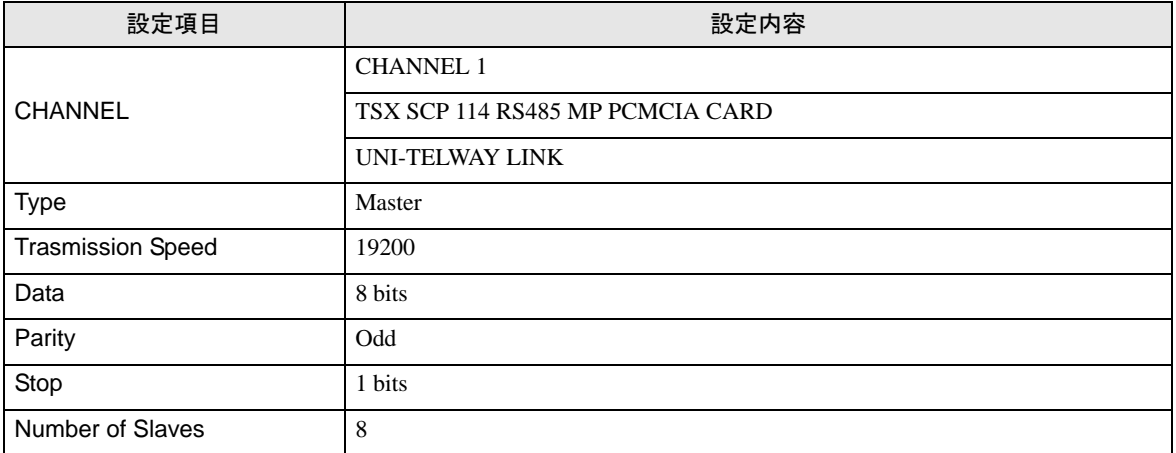

## ◆注意事項

• 接続機器側の設定「Number of Slaves」を超えるアドレスを Server Address および Clients Address に 設定しないでください。「Number of Slaves」を超えるアドレスを Server Address および Clients Address に設定した場合、タイムアウトエラーが発生し、接続機器と通信することができません。 また、同一シリアルネットワーク上に多数のクライアント機器(表示器・接続機器)を接続する 場合、表示器側のタイムアウト時間を大きくしてください。

## <span id="page-24-0"></span>4 設定項目

表示器の通信設定は GP-Pro EX、または表示器のオフラインモードで設定します。 各項目の設定は接続機器の設定と一致させる必要があります。 )「3 [通信設定例」\(](#page-9-0)<sup>10</sup> ページ)

## 4.1 GP-Pro EX での設定項目

#### ■ 通信設定

設定画面を表示するには、ワークスペースの [ システム設定ウィンドウ ] から [ 接続機器設定 ] を選択 します。

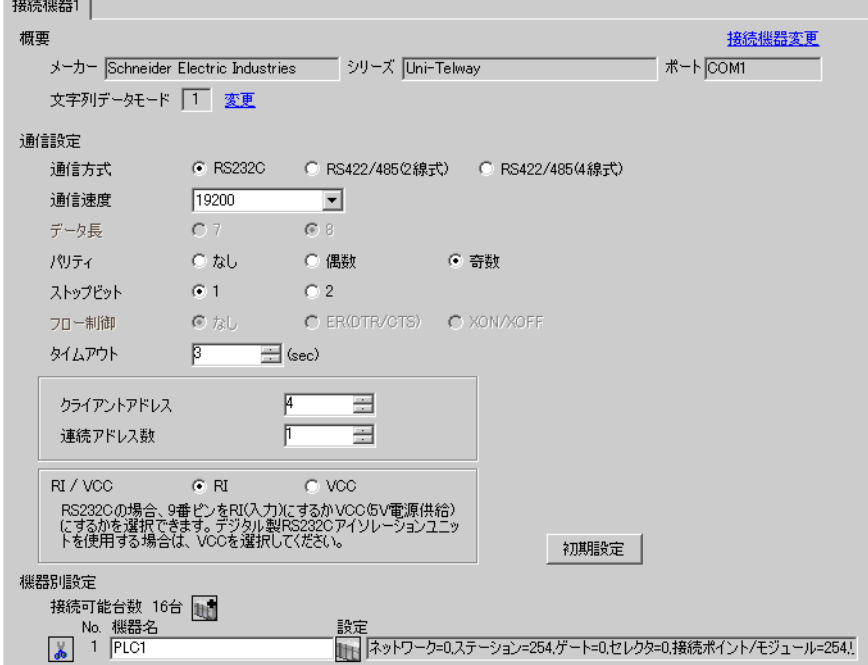

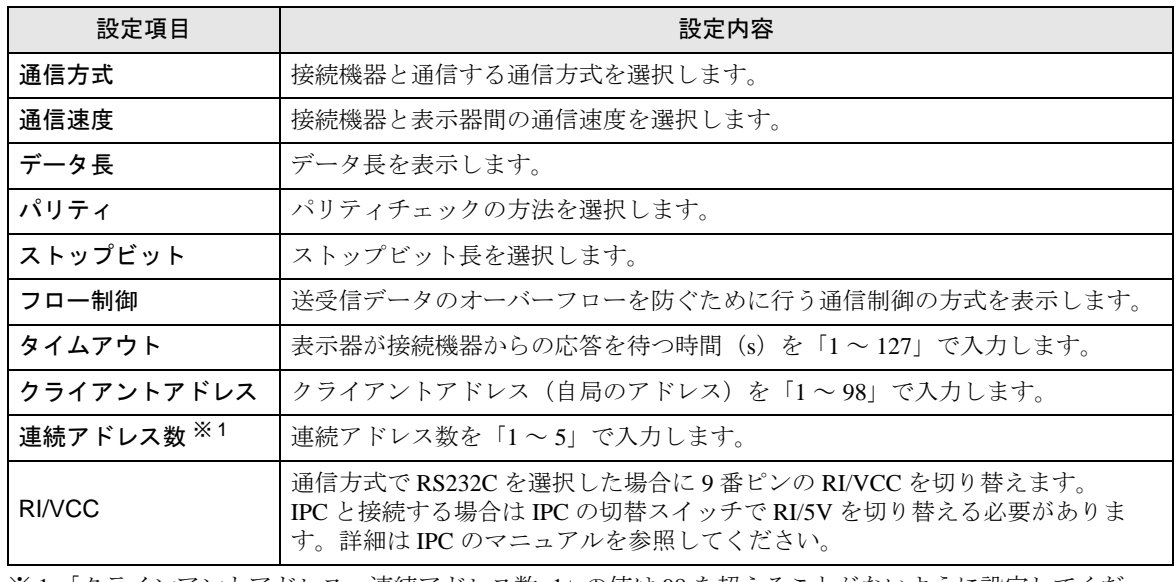

※ 1 「クラインアントアドレス + 連続アドレス数 -1」の値は 98 を超えることがないように設定してくだ さい。98 を超えたアドレスはマスターからポーリングされないため、使用されません。

## <span id="page-25-0"></span>■ 機器設定

設定画面を表示するには、[接続機器設定]の[機器別設定]から設定したい接続機器の 日 ([設定]) をクリックします。

[接続可能台数] が複数の場合は [ 接続機器設定 ] の [ 機器別設定 ] から | | | をクリックすることで、 設定できる接続機器を増やすことができます。

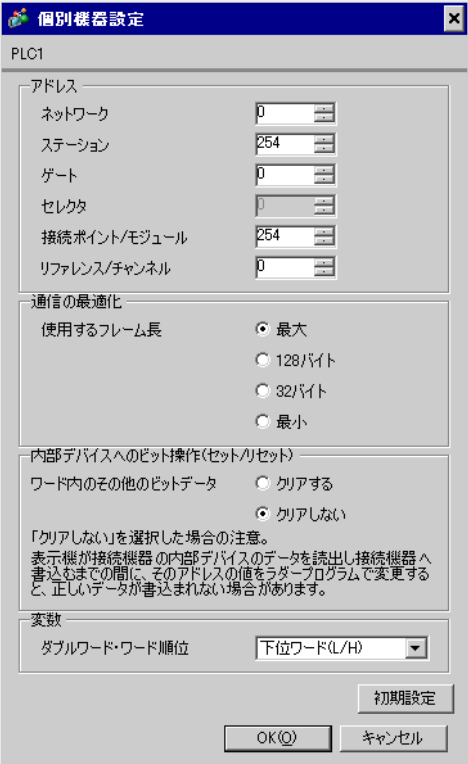

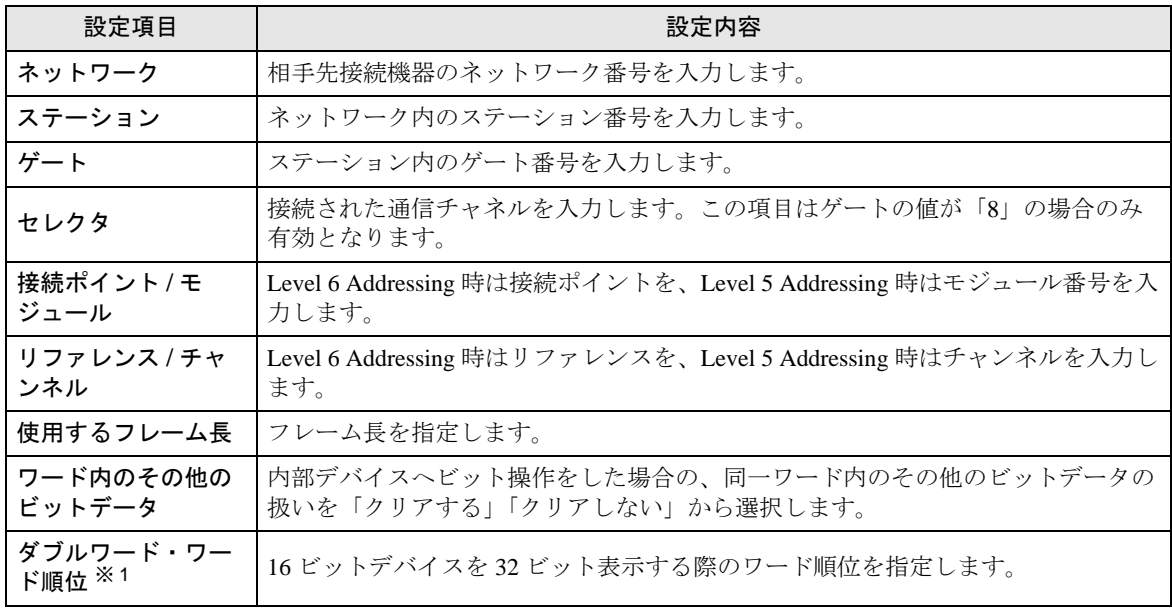

※ 1 ワード順位を変更した場合は、画面データの全デバイスを再設定してください。

## 4.2 オフラインモードでの設定項目

MEMO

• オフラインモードへの入り方や操作方法は、保守 / トラブル解決ガイドを参照して ください。

参照:保守 / トラブル解決ガイド「2.2 オフラインモードについて」

## ■ 通信設定

設定画面を表示するには、オフラインモードの [ 周辺機器設定 ] から [ 接続機器設定 ] をタッチしま す。表示された一覧から設定したい接続機器をタッチします。

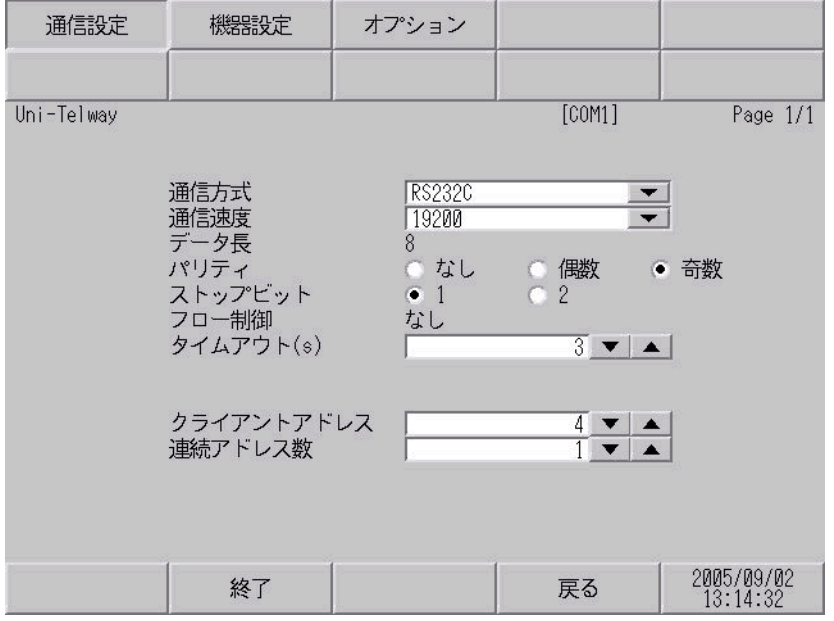

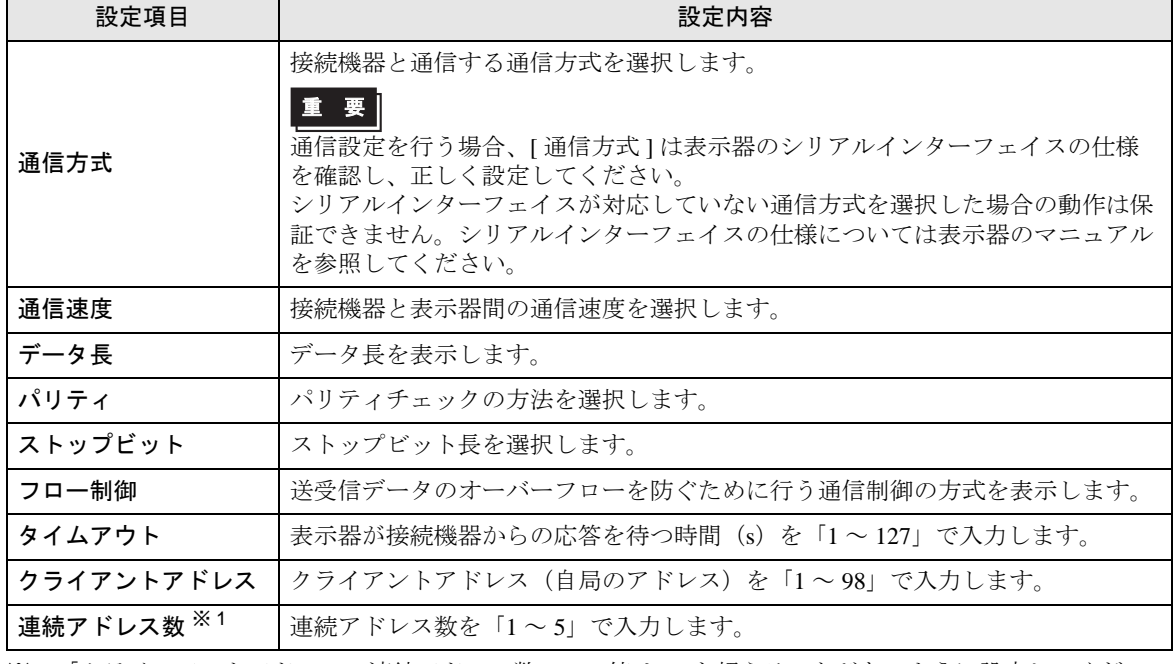

※ 1 「クラインアントアドレス + 連続アドレス数 -1」の値は 98 を超えることがないように設定してくだ さい。98 を超えたアドレスはマスターからポーリングされないため、使用されません。

## <span id="page-27-0"></span>■ 機器設定

設定画面を表示するには、[ 周辺機器設定 ] から [ 接続機器設定 ] をタッチします。表示された一覧か ら設定したい接続機器をタッチし、[ 機器設定 ] をタッチします。

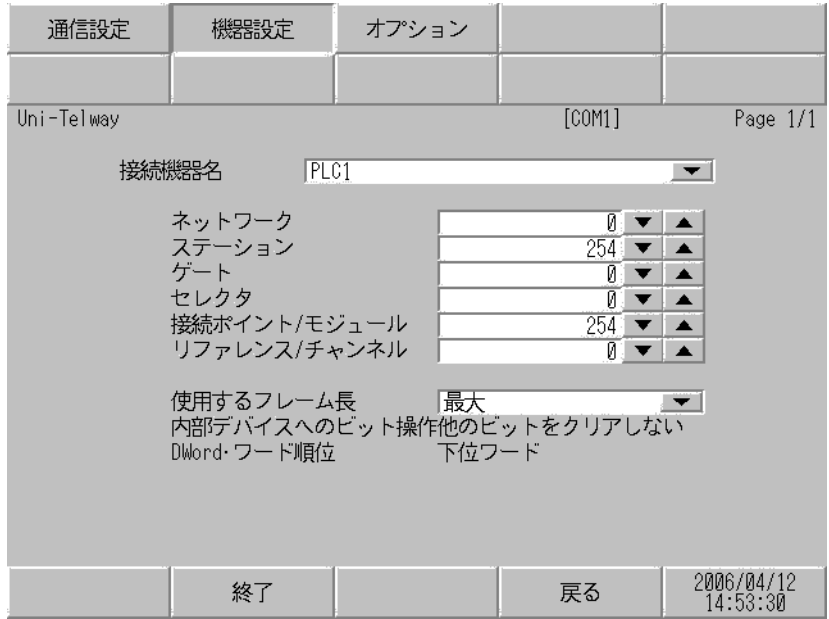

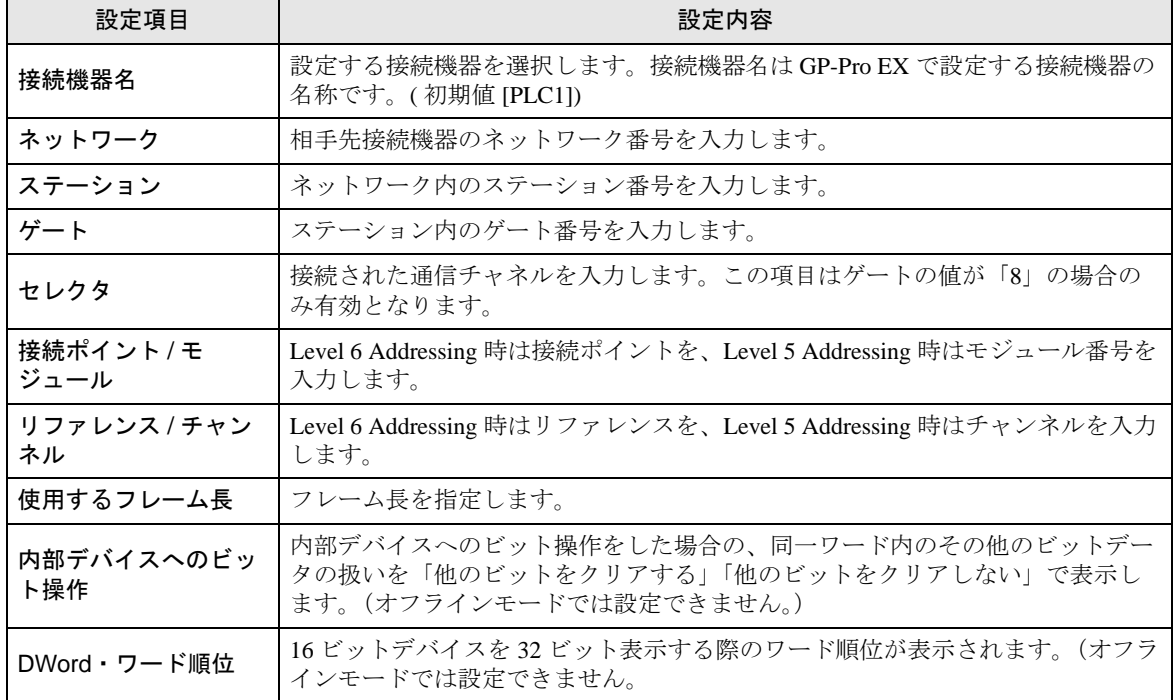

## ■ オプション

設定画面を表示するには、[ 周辺機器設定 ] から [ 接続機器設定 ] をタッチします。表示された一覧か ら設定したい接続機器をタッチし、[ オプション ] をタッチします。

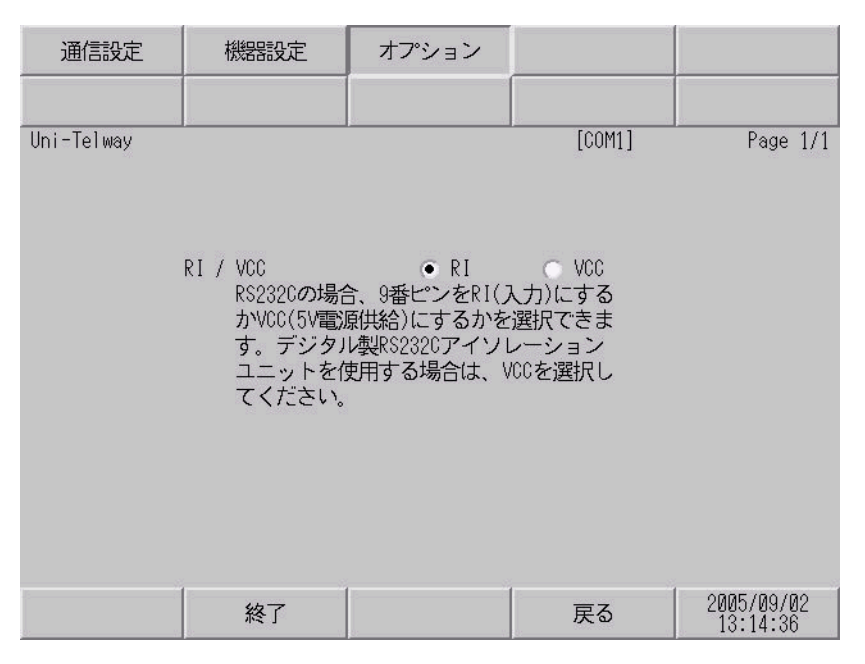

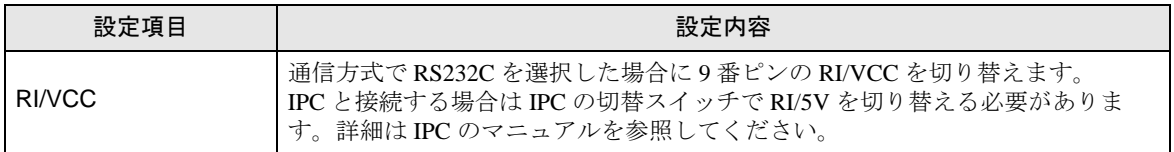

## <span id="page-29-0"></span>5 結線図

以下に示す結線図と Schneider Electric Industries の推奨する結線図が異なる場合がありますが、本書に 示す結線図でも動作上問題はありません。

- 接続機器本体の FG 端子は D 種接地を行ってください。詳細は接続機器のマニュアルを参照して ください。
- 表示器内部で SG と FG は接続されています。接続機器と SG を接続する場合は短絡ループが形成 されないようにシステムを設計してください。
- ノイズなどの影響で通信が安定しない場合はアイソレーションユニットを接続してください。

<span id="page-29-1"></span>結線図 1

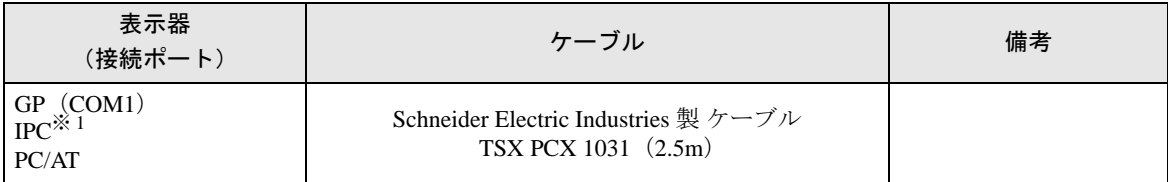

※ 1 RS-232C で通信できる COM ポートのみ使用できます。 ) ■ IPC <sup>の</sup> COM [ポートについて](#page-6-0) (<sup>7</sup> ページ)

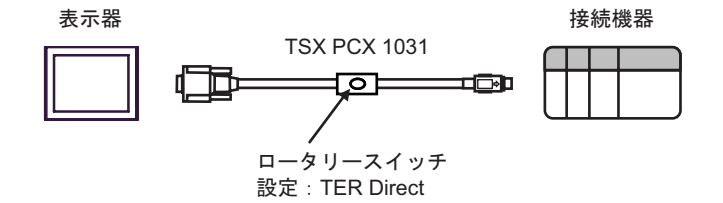

## <span id="page-30-0"></span>結線図 2

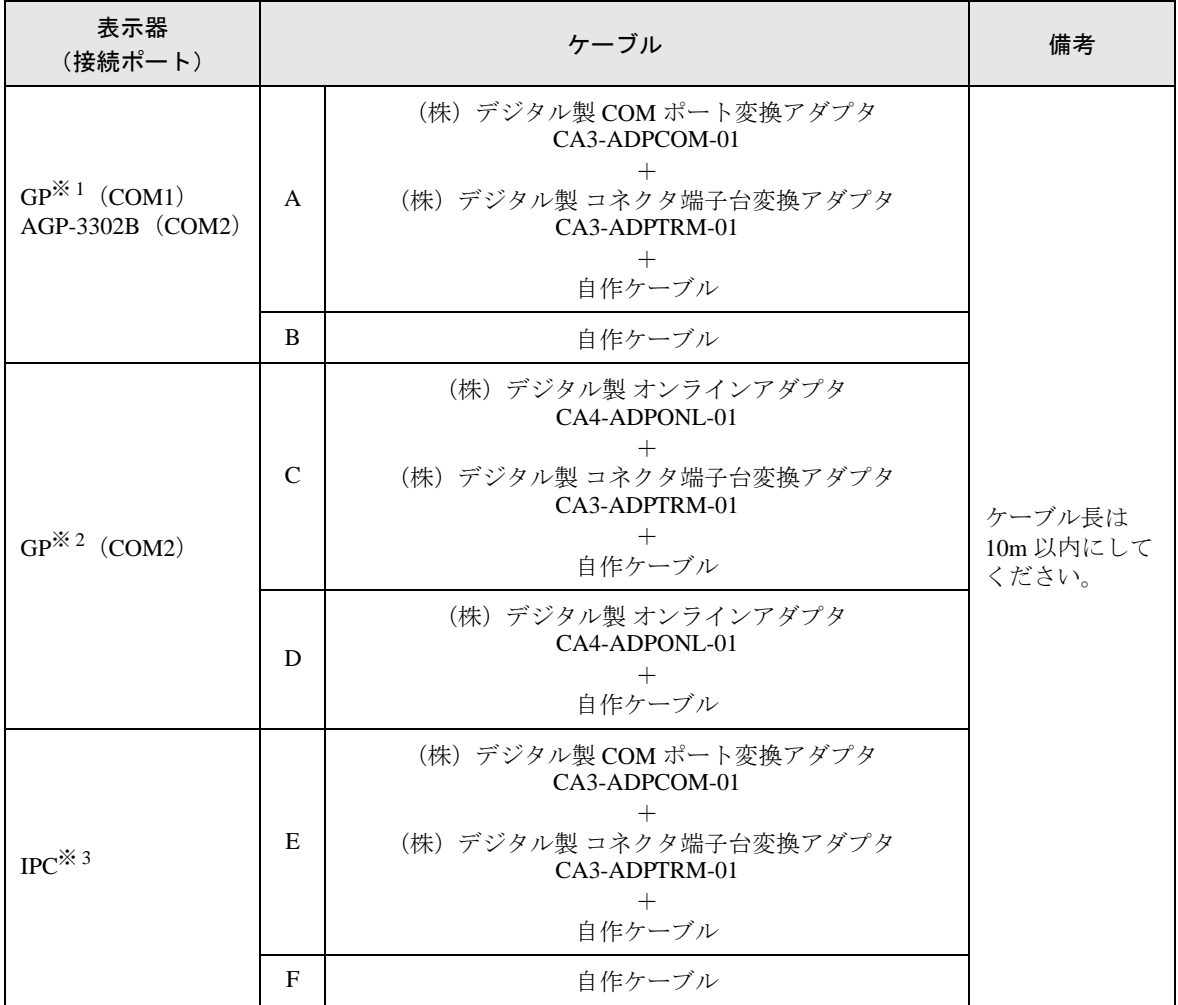

※ 1 AGP-3302B を除く全 GP 機種

※ 2 GP-3200 シリーズおよび AGP-3302B を除く全 GP 機種

※ 3 RS-422/485(2 線式 ) で通信できる COM ポートのみ使用できます。 ) ■ IPC <sup>の</sup> COM [ポートについて](#page-6-0) (<sup>7</sup> ページ)

A)(株)デジタル製 COM ポート変換アダプタ(CA3-ADPCOM-01)、(株)デジタル製 コネクタ端子 台変換アダプタ(CA3-ADPTRM-01)、および自作ケーブルを使用する場合

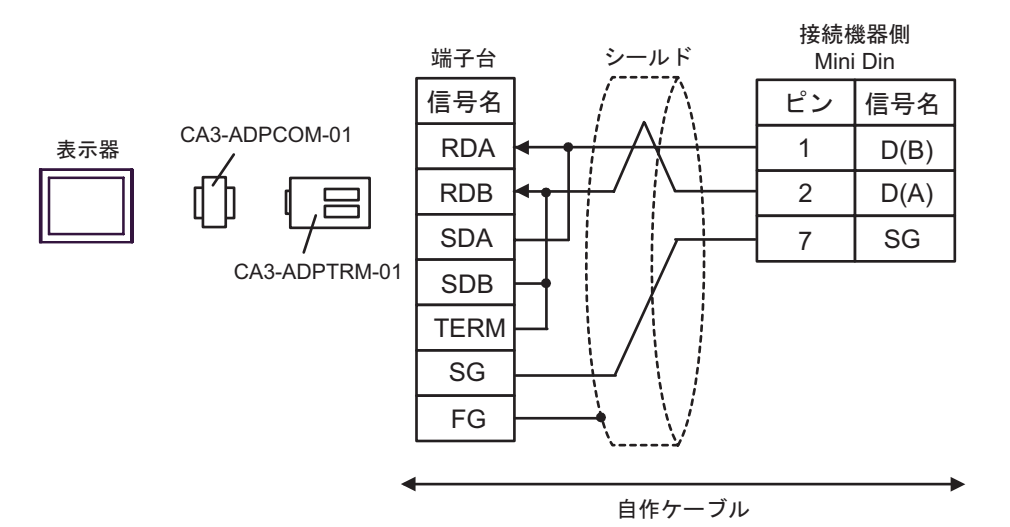

B) 自作ケーブルを使用する場合

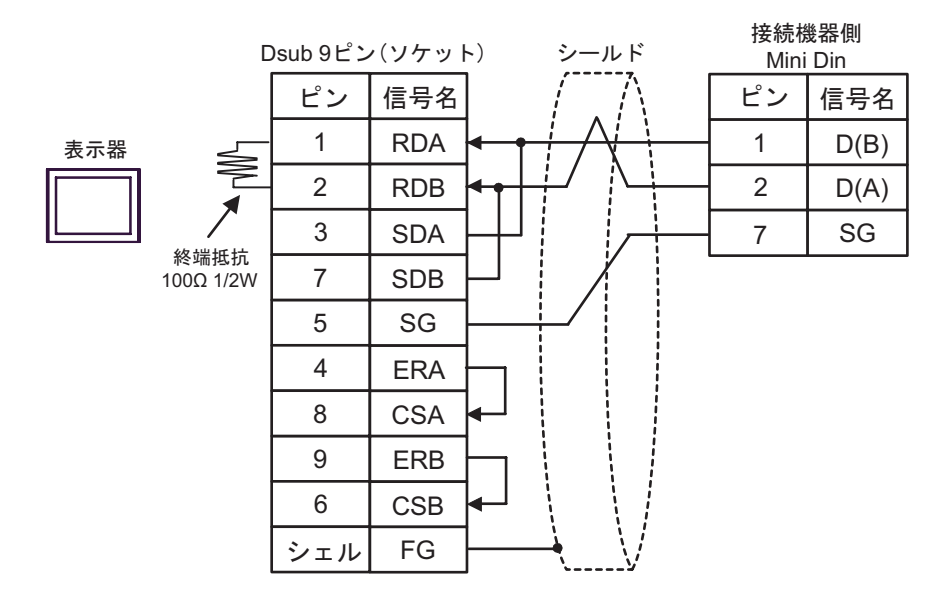

C)(株)デジタル製 オンラインアダプタ(CA4-ADPONL-01)、(株)デジタル製 コネクタ端子台変換 アダプタ(CA3-ADPTRM-01)、および自作ケーブルを使用する場合

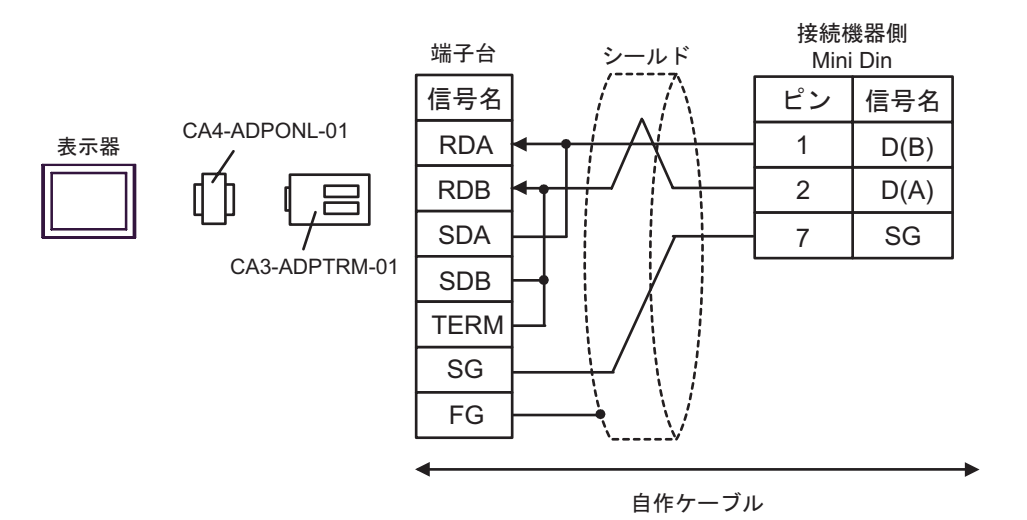

D)(株)デジタル製 オンラインアダプタ(CA4-ADPONL-01)および自作ケーブルを使用する場合

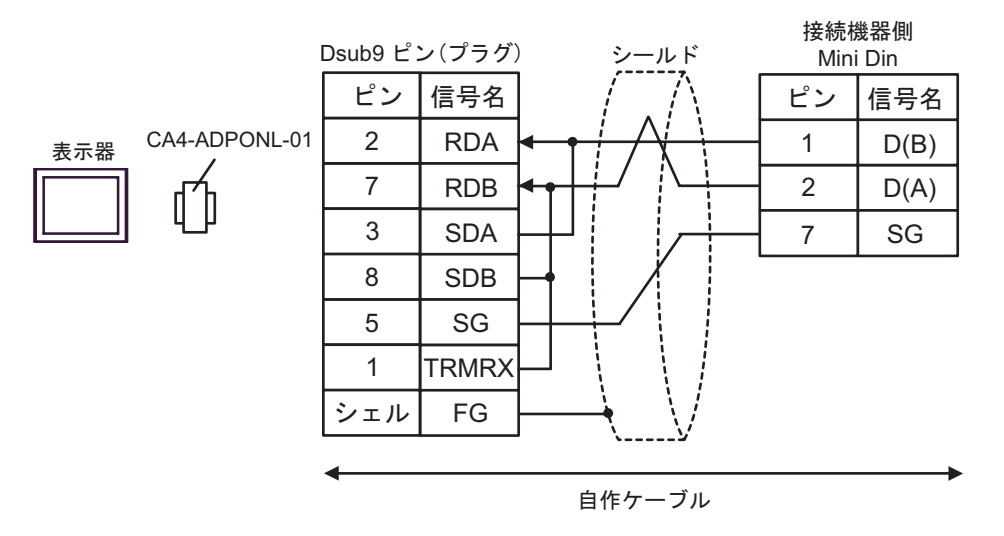

E)(株)デジタル製 COM ポート変換アダプタ(CA3-ADPCOM-01)、(株)デジタル製 コネクタ端子 台変換アダプタ(CA3-ADPTRM-01)、および自作ケーブルを使用する場合

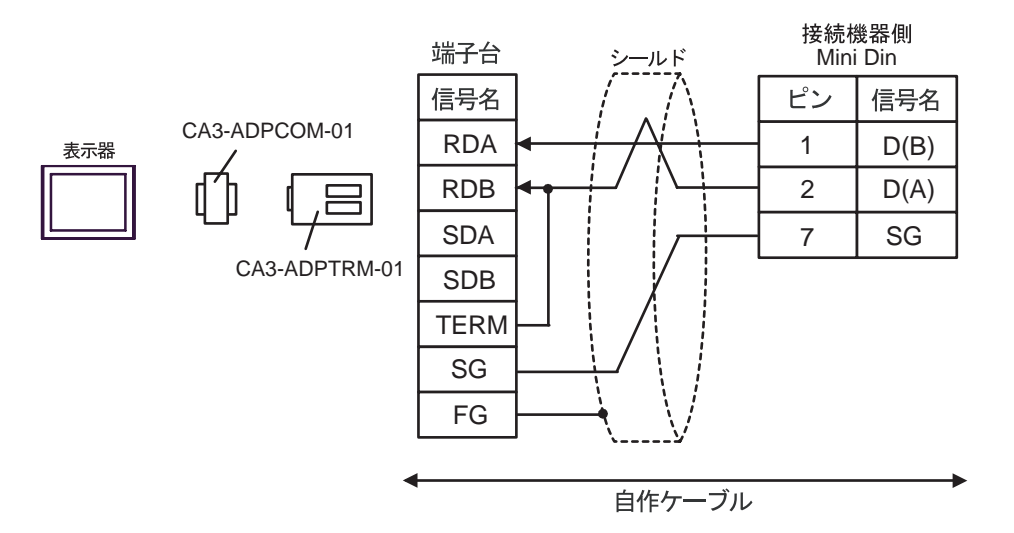

F) 自作ケーブルを使用する場合

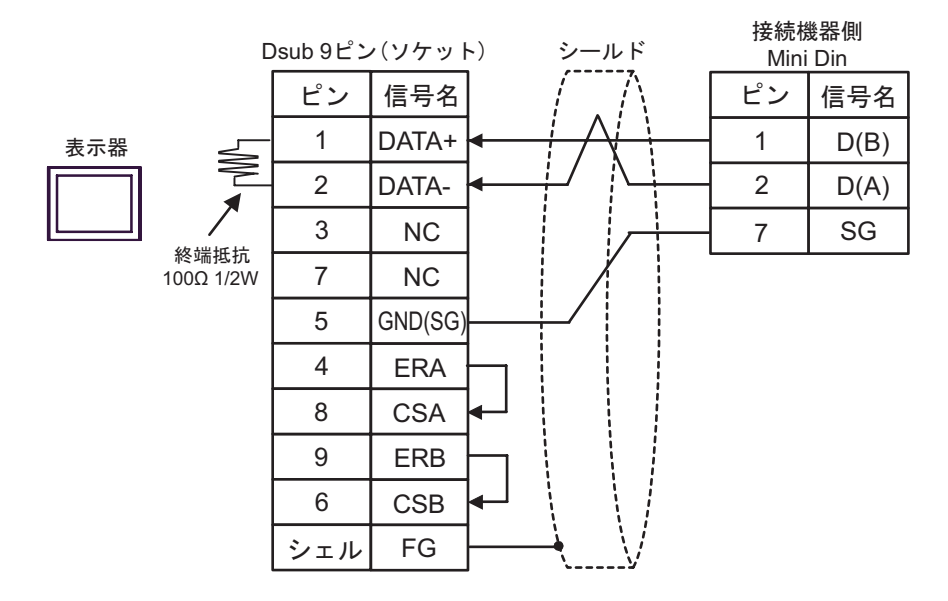

## <span id="page-34-0"></span>結線図 3

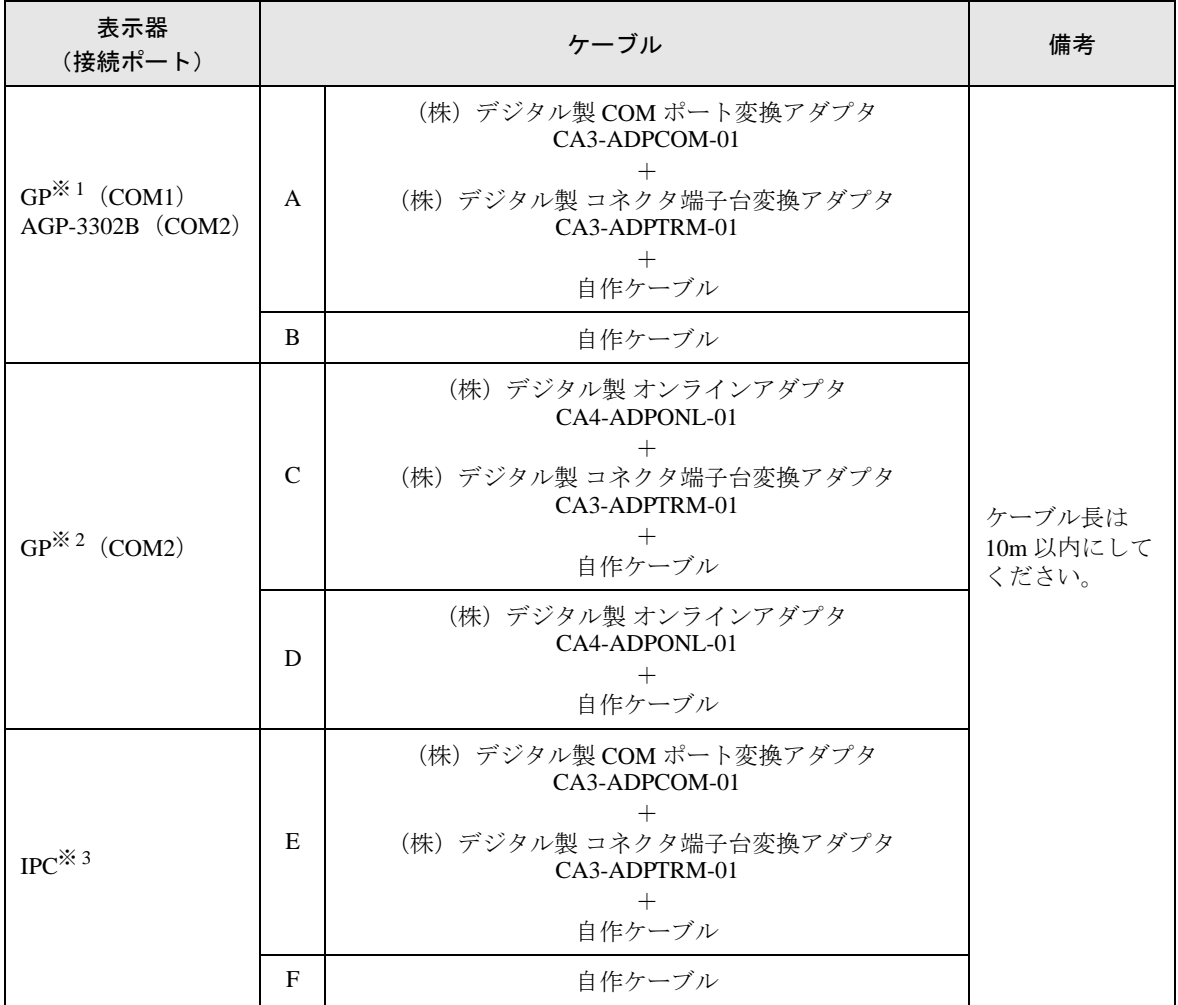

※ 1 AGP-3302B を除く全 GP 機種

※ 2 GP-3200 シリーズおよび AGP-3302B を除く全 GP 機種

※ 3 RS-422/485(2 線式 ) で通信できる COM ポートのみ使用できます。 ) ■ IPC <sup>の</sup> COM [ポートについて](#page-6-0) (<sup>7</sup> ページ)

A)(株)デジタル製 COM ポート変換アダプタ(CA3-ADPCOM-01)、(株)デジタル製 コネクタ端子 台変換アダプタ(CA3-ADPTRM-01)、および自作ケーブルを使用する場合

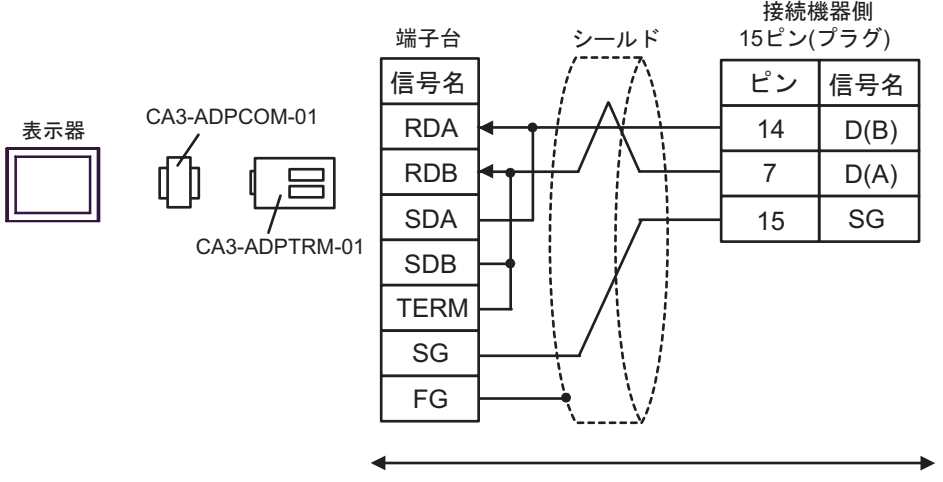

自作ケーブル

B) 自作ケーブルを使用する場合

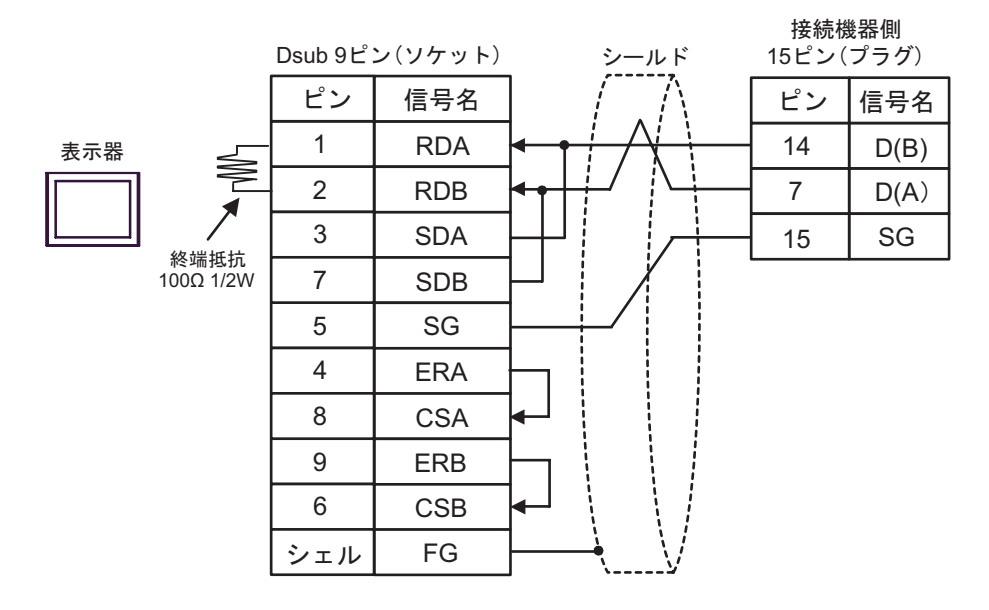

C)(株)デジタル製 オンラインアダプタ(CA4-ADPONL-01)、(株)デジタル製 コネクタ端子台変換 アダプタ(CA3-ADPTRM-01)、および自作ケーブルを使用する場合

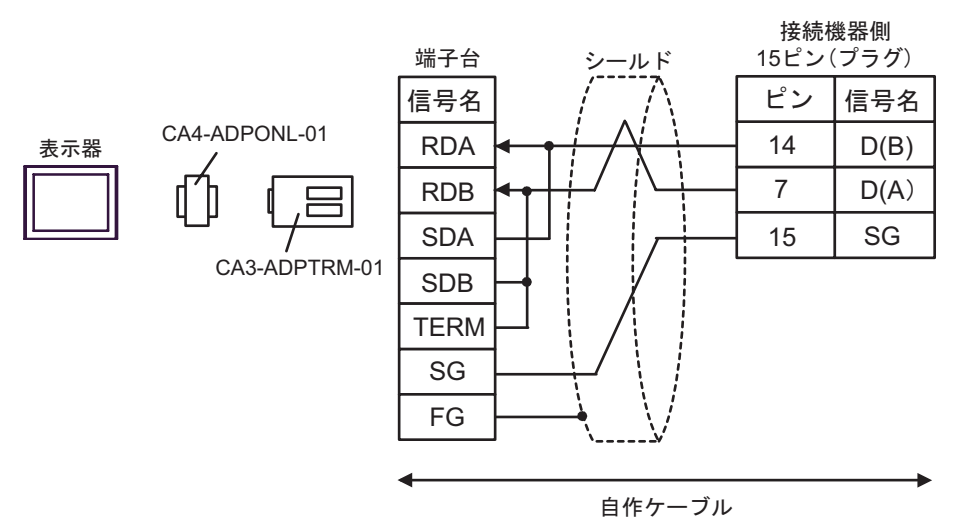

D)(株)デジタル製 オンラインアダプタ(CA4-ADPONL-01)および自作ケーブルを使用する場合

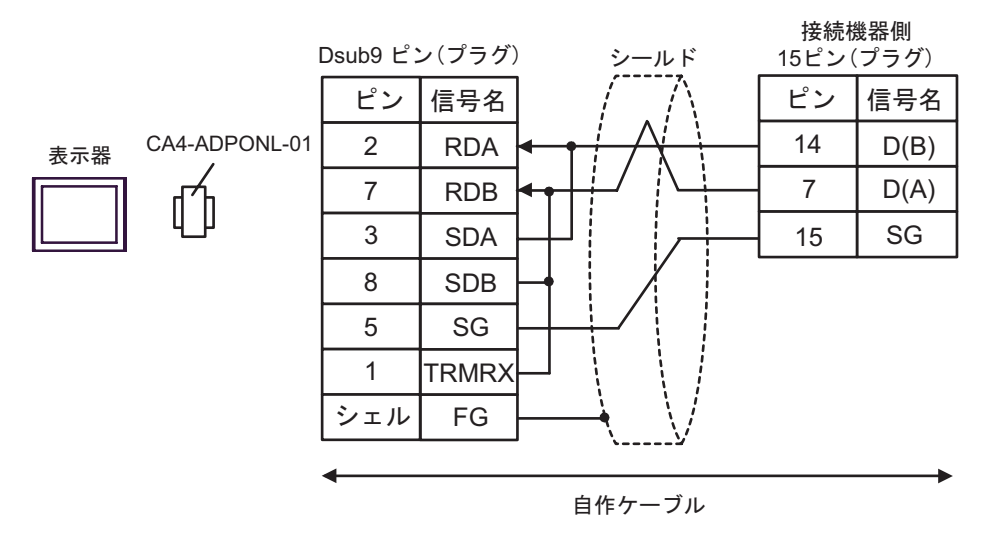

E)(株)デジタル製 COM ポート変換アダプタ(CA3-ADPCOM-01)、(株)デジタル製 コネクタ端子 台変換アダプタ(CA3-ADPTRM-01)、および自作ケーブルを使用する場合

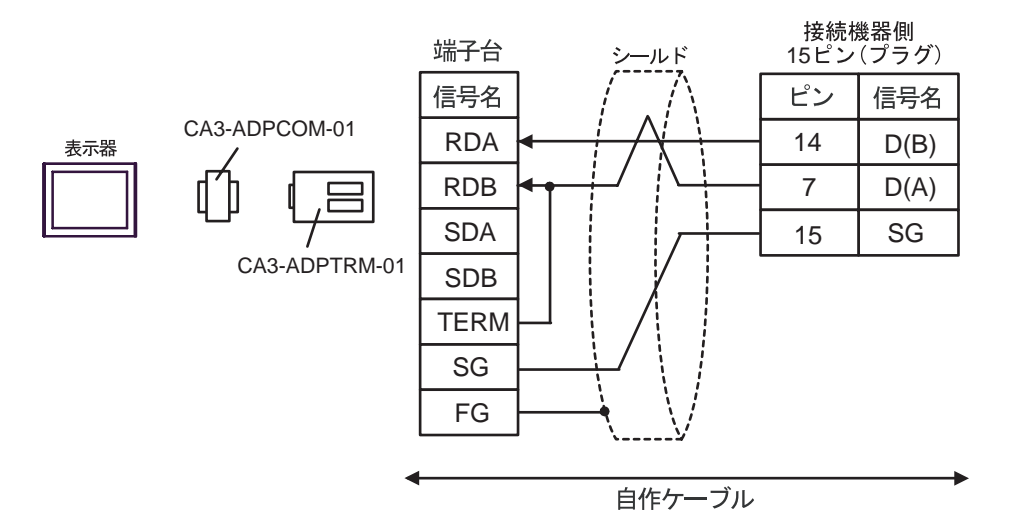

F) 自作ケーブルを使用する場合

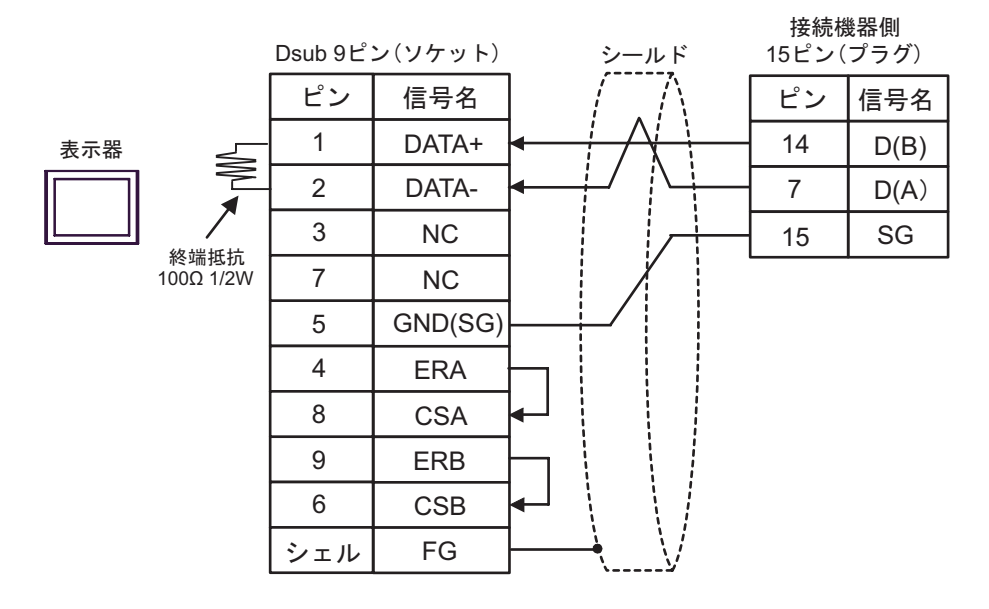

#### <span id="page-38-0"></span>結線図 4

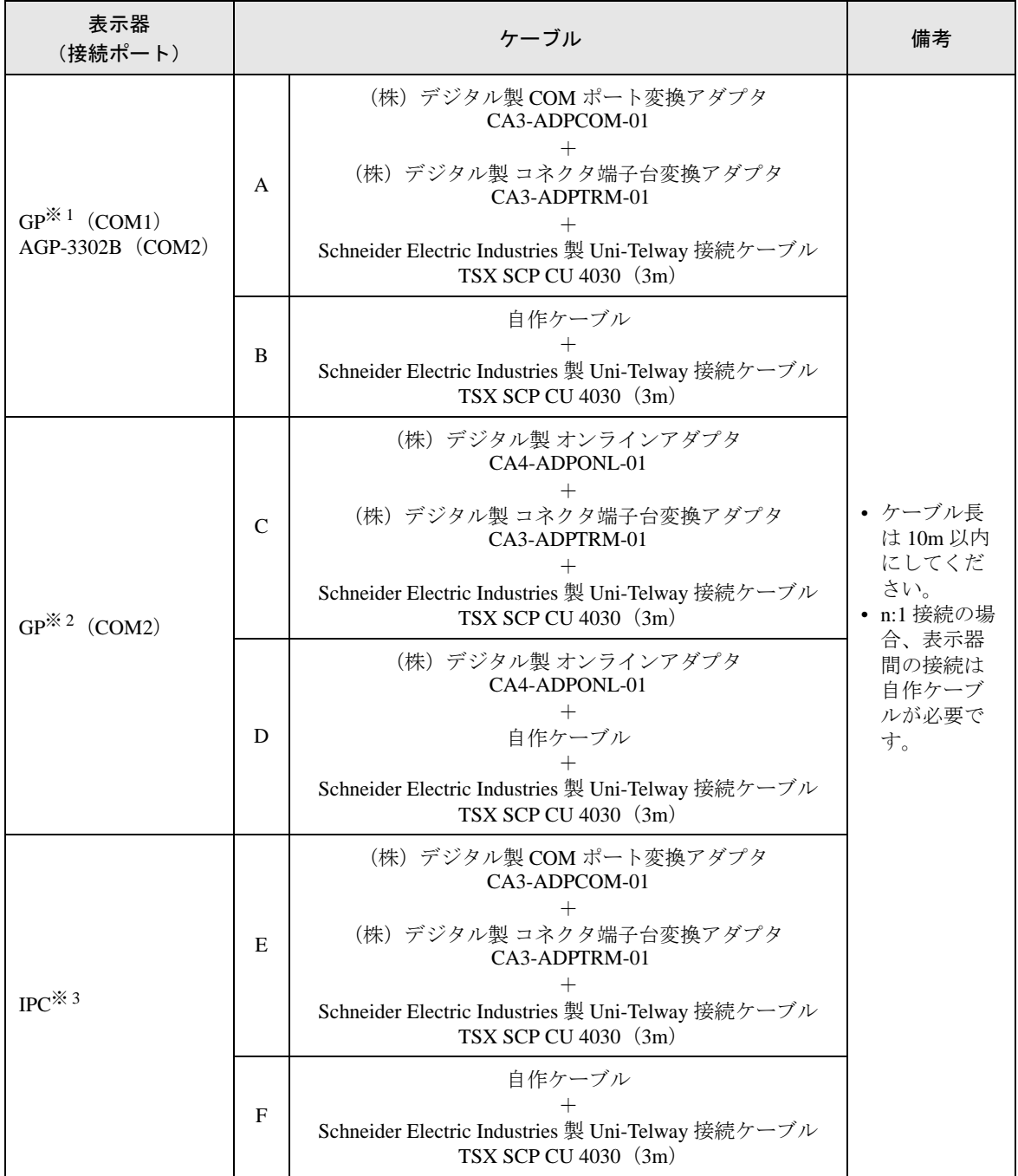

※ 1 AGP-3302B を除く全 GP 機種

※ 2 GP-3200 シリーズおよび AGP-3302B を除く全 GP 機種

※ 3 RS-422/485(2 線式 ) で通信できる COM ポートのみ使用できます。  $\mathbb{F}$  IIPC の COM [ポートについて](#page-6-0) (7 ページ)

• D(A) と SG の線色が同じ白となっています。SG(赤) と SG(白)、D(A) と D(B) でツ イストペアになっているので、それでどちらの線が SG か D(A) かを判断します。

MEMO

- A)(株)デジタル製 COM ポート変換アダプタ(CA3-ADPCOM-01)、(株)デジタル製 コネクタ端子 台変換アダプタ(CA3-ADPTRM-01)、および Schneider Electric Industries 製 Uni-Telway 接続ケーブ ル(TSX SCP CU 4030)を使用する場合
- 1:1 接続の場合

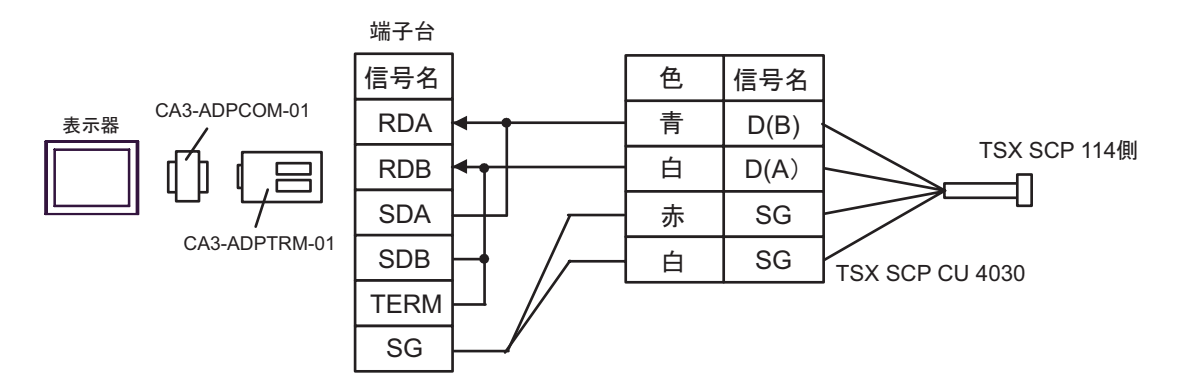

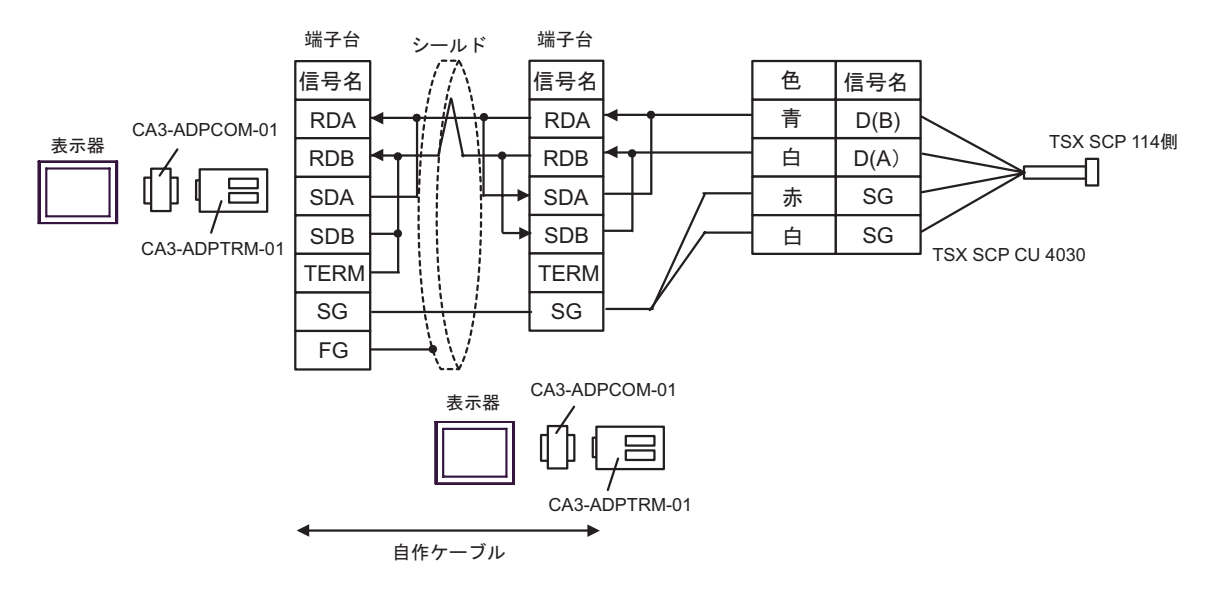

- B) 自作ケーブルおよび Schneider Electric Industries 製 Uni-Telway 接続ケーブル (TSX SCP CU 4030) を 使用する場合
- 1:1 接続の場合

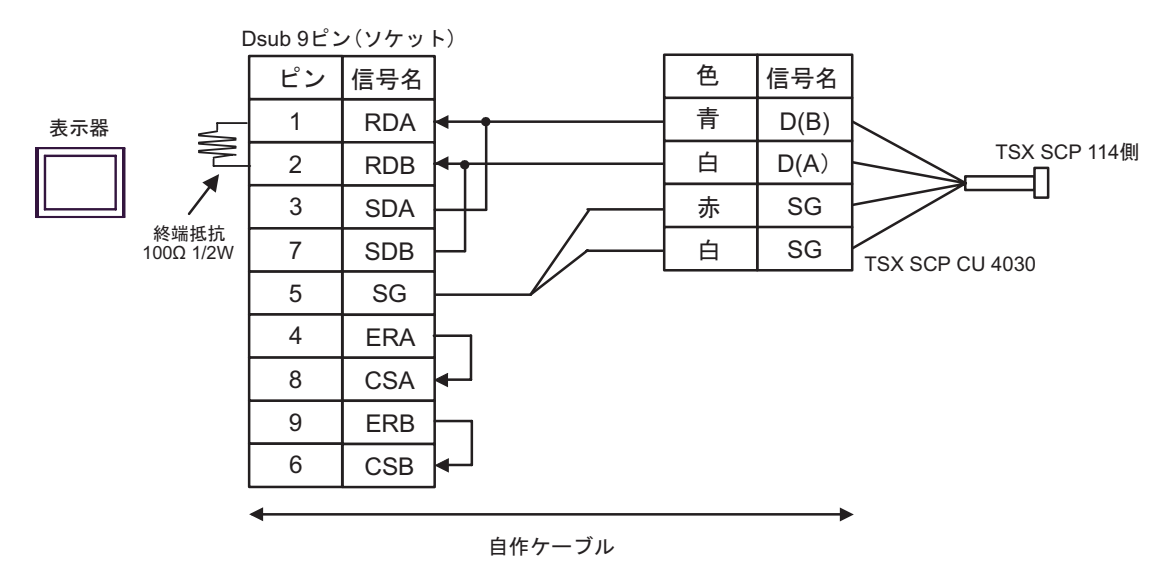

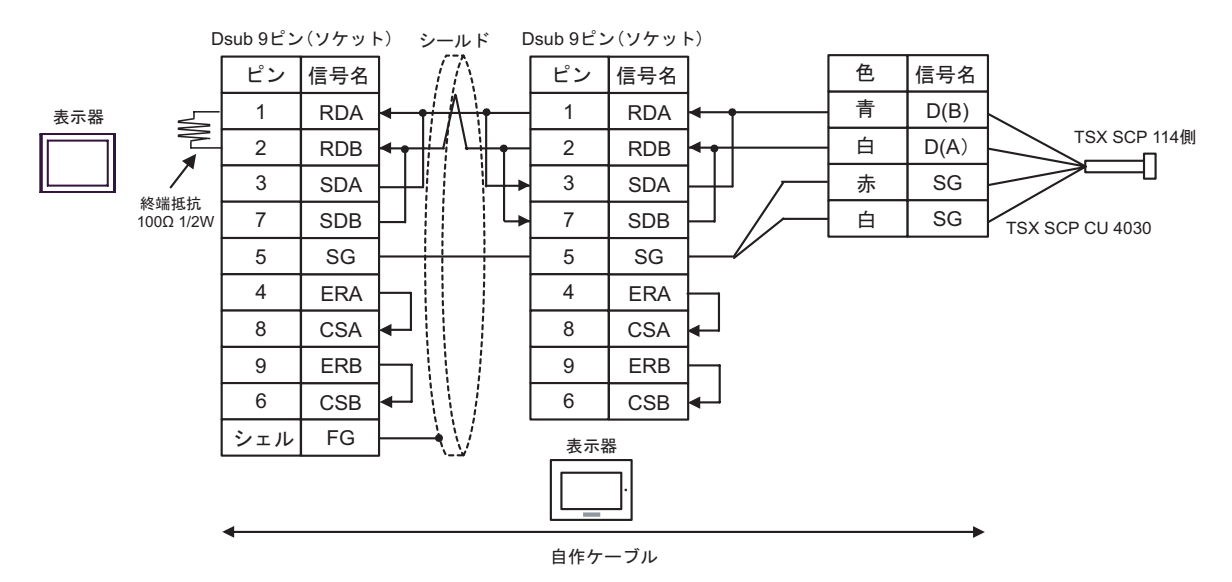

- C)(株)デジタル製 オンラインアダプタ(CA4-ADPONL-01)、(株)デジタル製 コネクタ端子台変換 アダプタ(CA3-ADPTRM-01)、および Schneider Electric Industries 製 Uni-Telway 接続ケーブル (TSX SCP CU 4030)を使用する場合
- 1:1 接続の場合

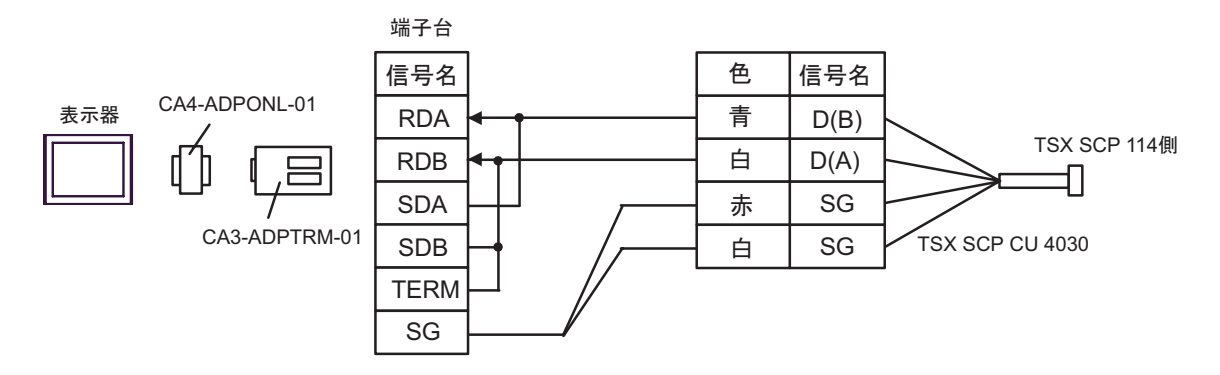

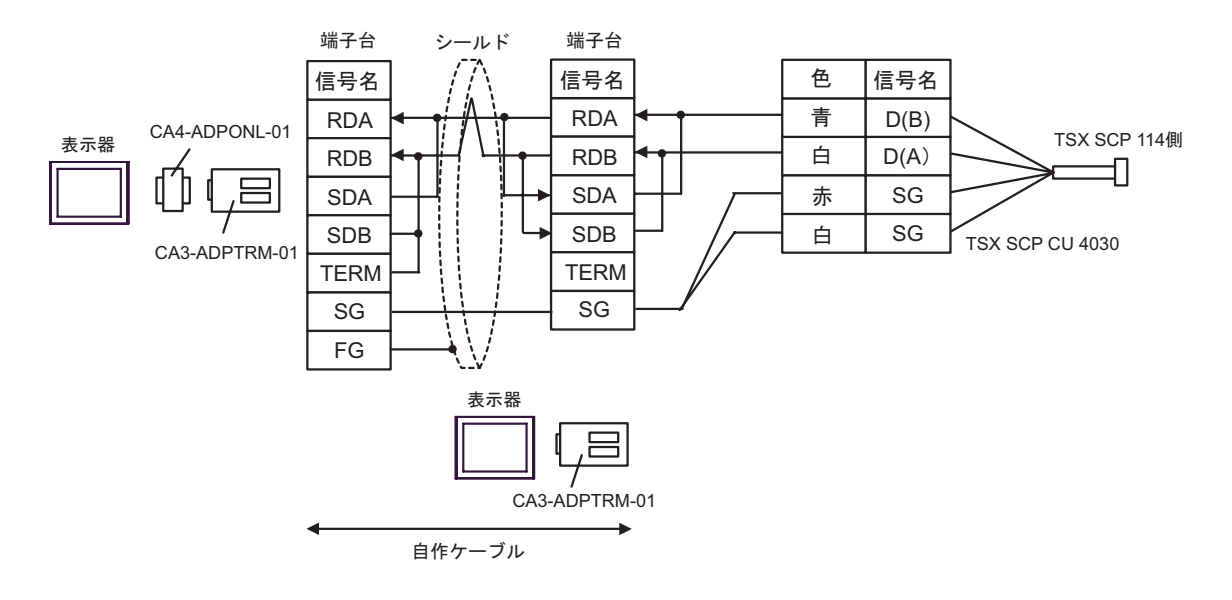

- D)(株)デジタル製 オンラインアダプタ(CA4-ADPONL-01)、自作ケーブル、および Schneider Electric Industries 製 Uni-Telway 接続ケーブル(TSX SCP CU 4030)を使用する場合
- 1:1 接続の場合

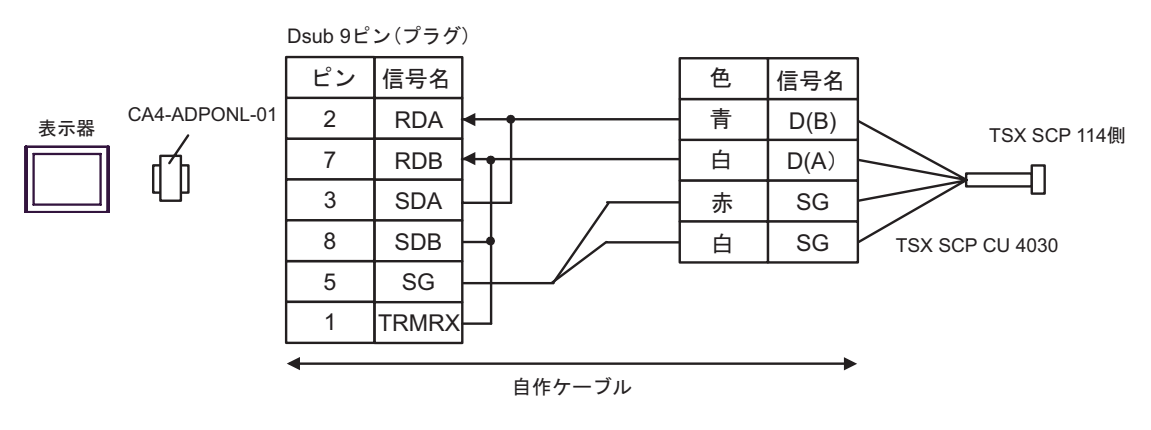

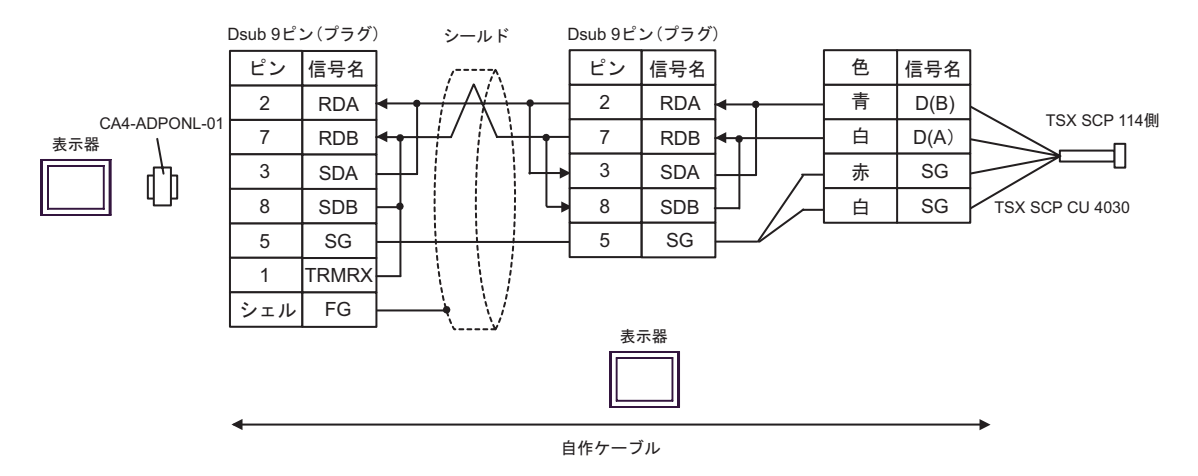

- E) (株) デジタル製 COM ポート変換アダプタ (CA3-ADPCOM-01)、(株) デジタル製 コネクタ端子 台変換アダプタ(CA3-ADPTRM-01)、および Schneider Electric Industries 製 Uni-Telway 接続ケーブ ル(TSX SCP CU 4030)を使用する場合
- 1:1 接続の場合

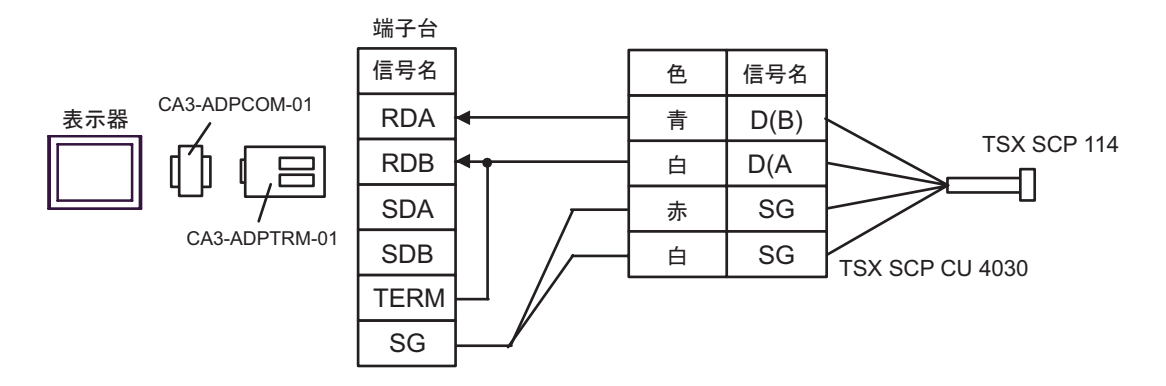

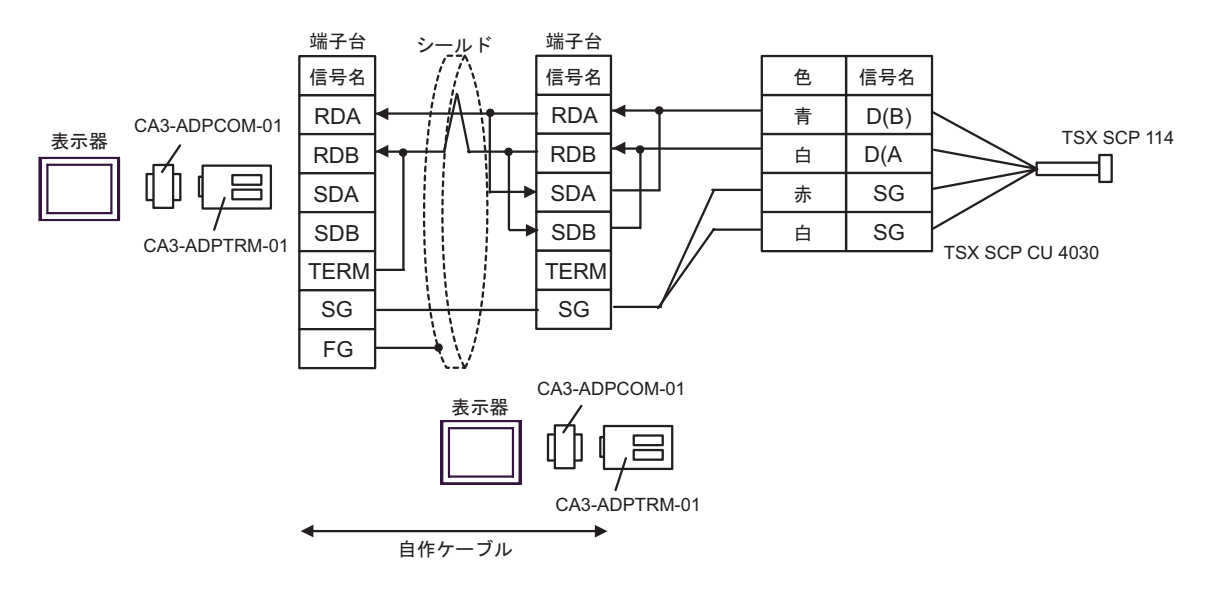

- F) 自作ケーブルおよび Schneider Electric Industries 製 Uni-Telway 接続ケーブル (TSX SCP CU 4030) を 使用する場合
- 1:1 接続の場合

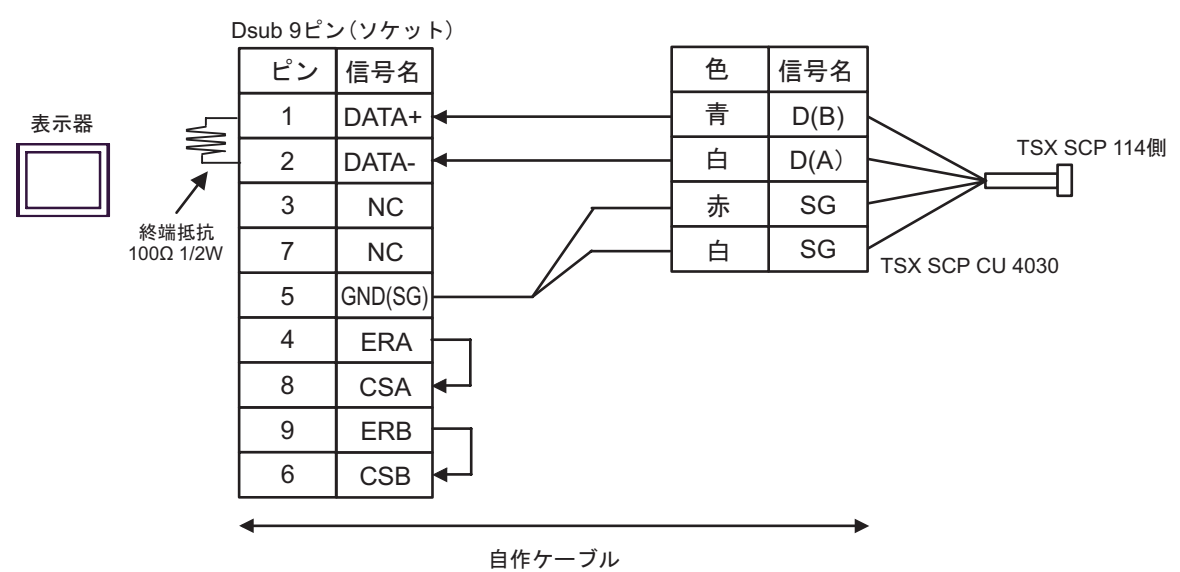

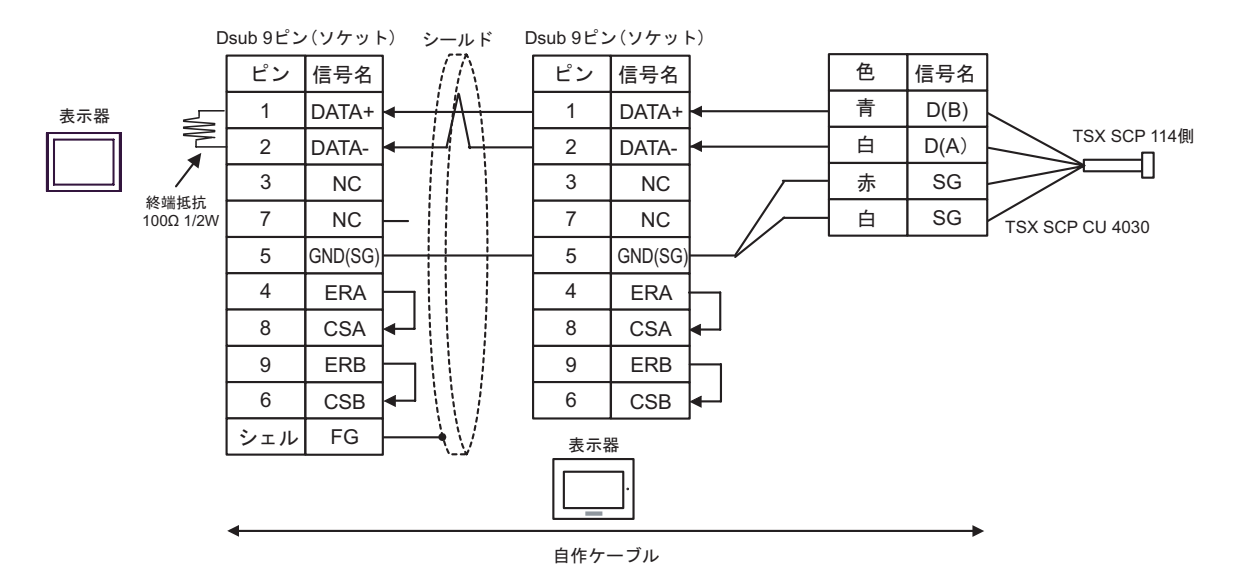

## <span id="page-45-0"></span>結線図 5

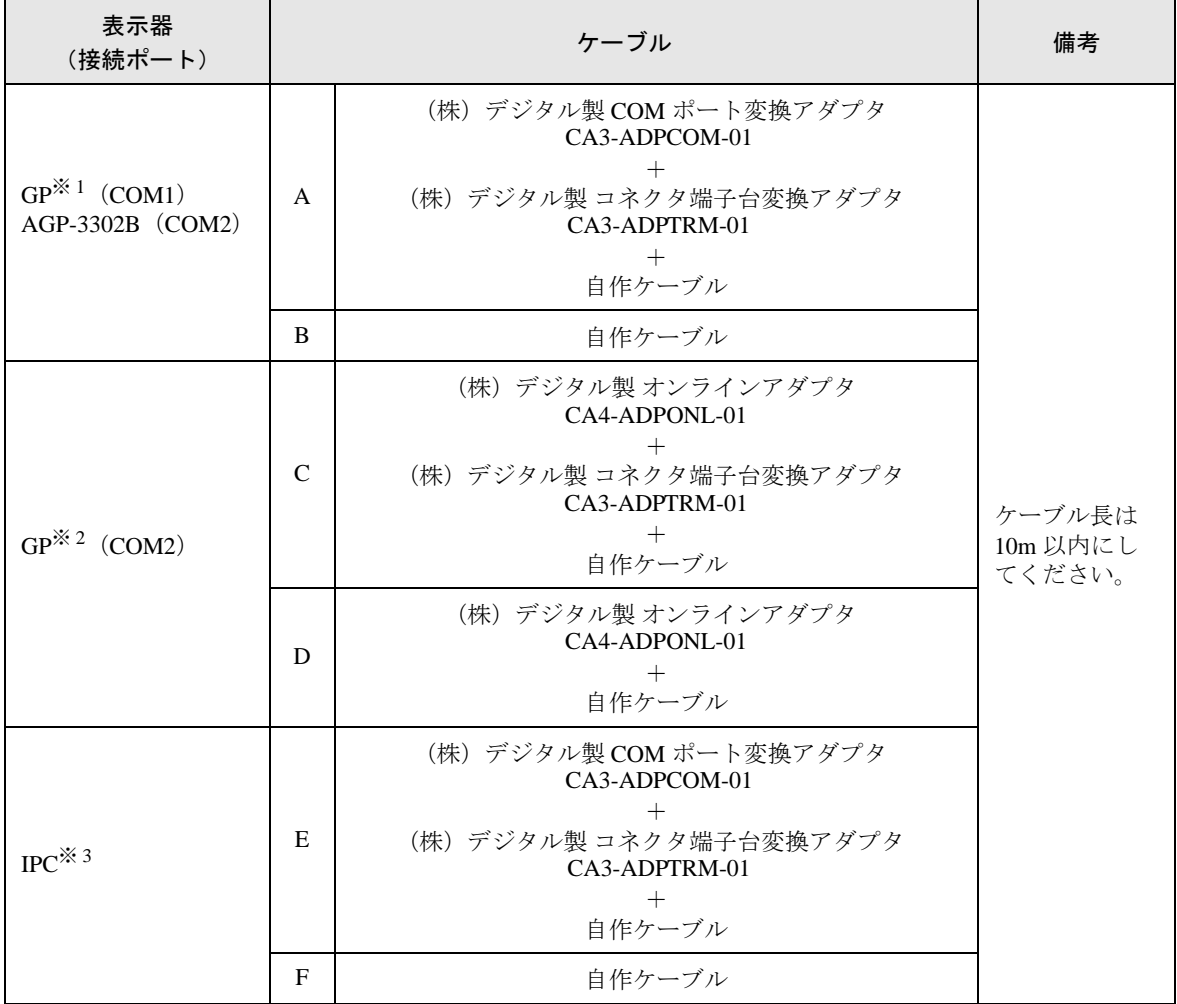

※ 1 AGP-3302B を除く全 GP 機種

※ 2 GP-3200 シリーズおよび AGP-3302B を除く全 GP 機種

※ 3 RS-422/485(2 線式 ) で通信できる COM ポートのみ使用できます。 ) ■ IPC <sup>の</sup> COM [ポートについて](#page-6-0) (<sup>7</sup> ページ)

A)(株)デジタル製 COM ポート変換アダプタ(CA3-ADPCOM-01)、(株)デジタル製 コネクタ端子 台変換アダプタ(CA3-ADPTRM-01)、および自作ケーブルを使用する場合

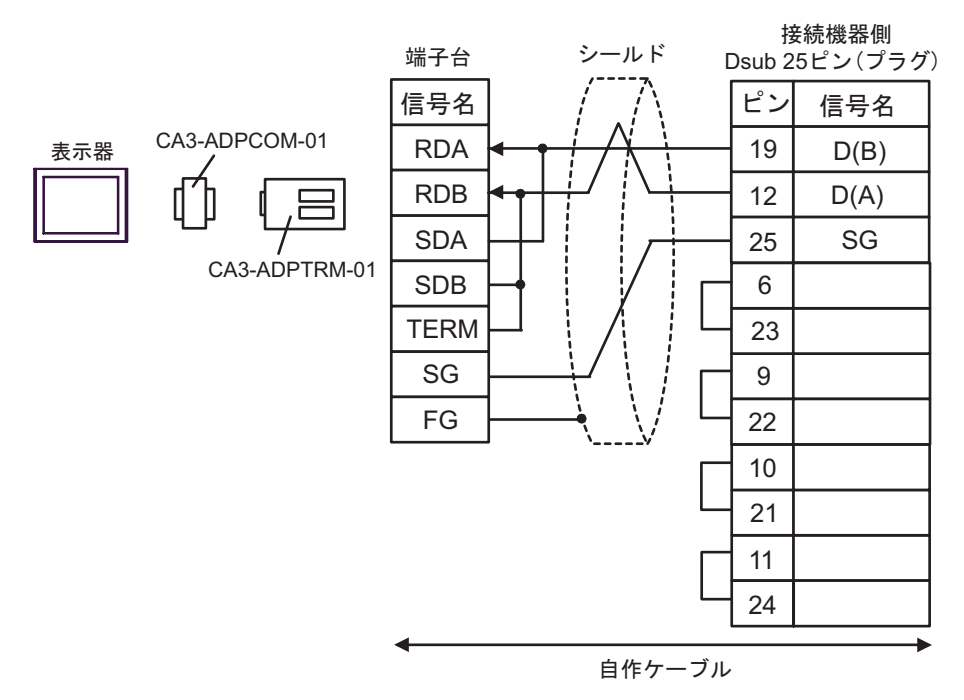

B) 自作ケーブルを使用する場合

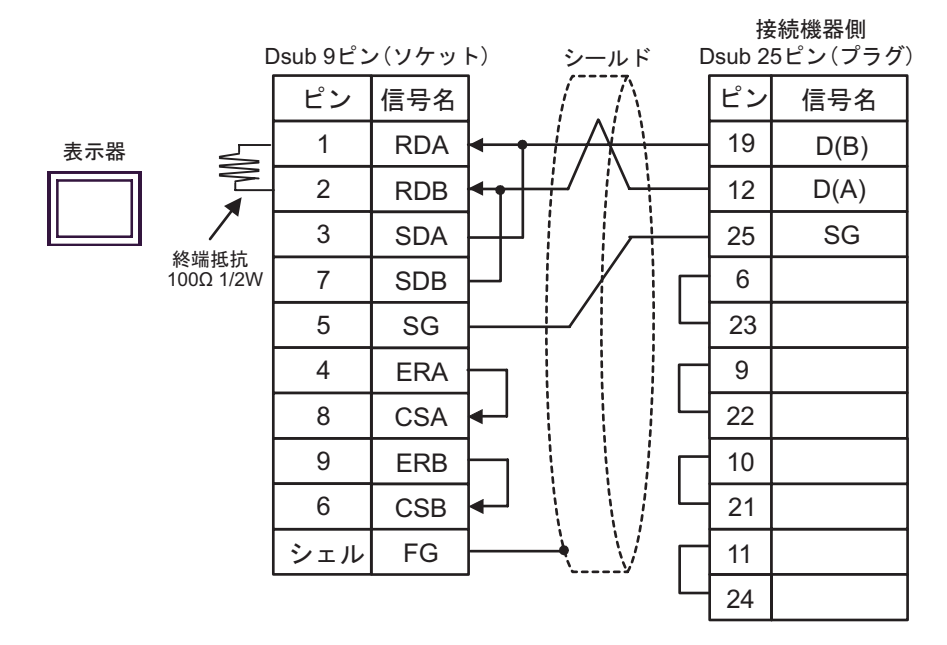

C)(株)デジタル製 オンラインアダプタ(CA4-ADPONL-01)、(株)デジタル製 コネクタ端子台変換 アダプタ(CA3-ADPTRM-01)、および自作ケーブルを使用する場合

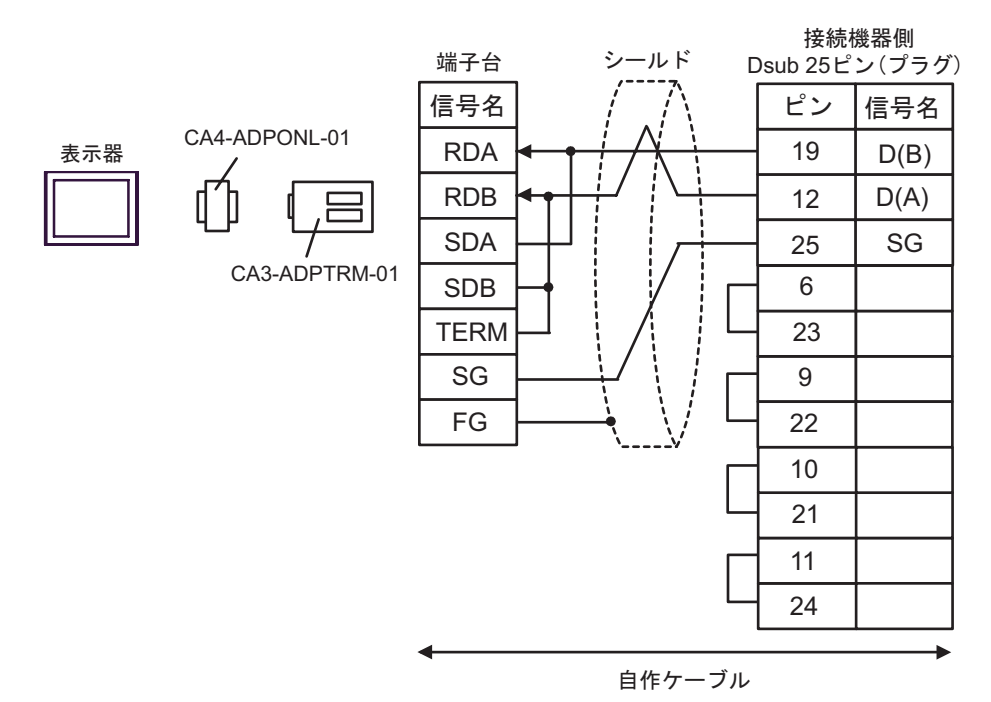

D) (株) デジタル製 オンラインアダプタ (CA4-ADPONL-01) および自作ケーブルを使用する場合

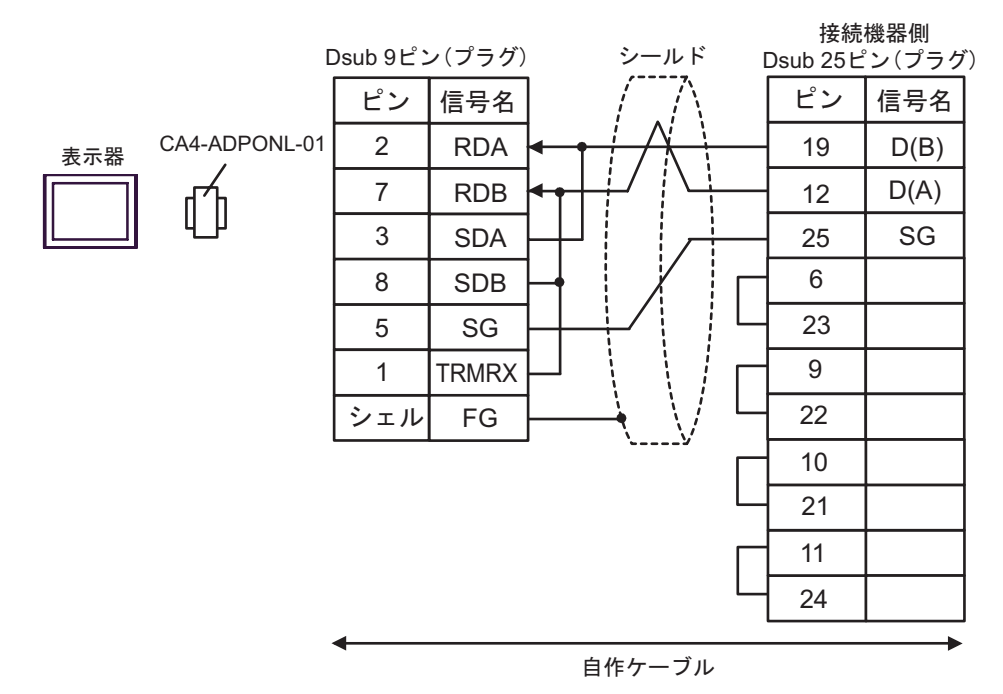

E)(株)デジタル製 COM ポート変換アダプタ(CA3-ADPCOM-01)、(株)デジタル製 コネクタ端子 台変換アダプタ(CA3-ADPTRM-01)、および自作ケーブルを使用する場合

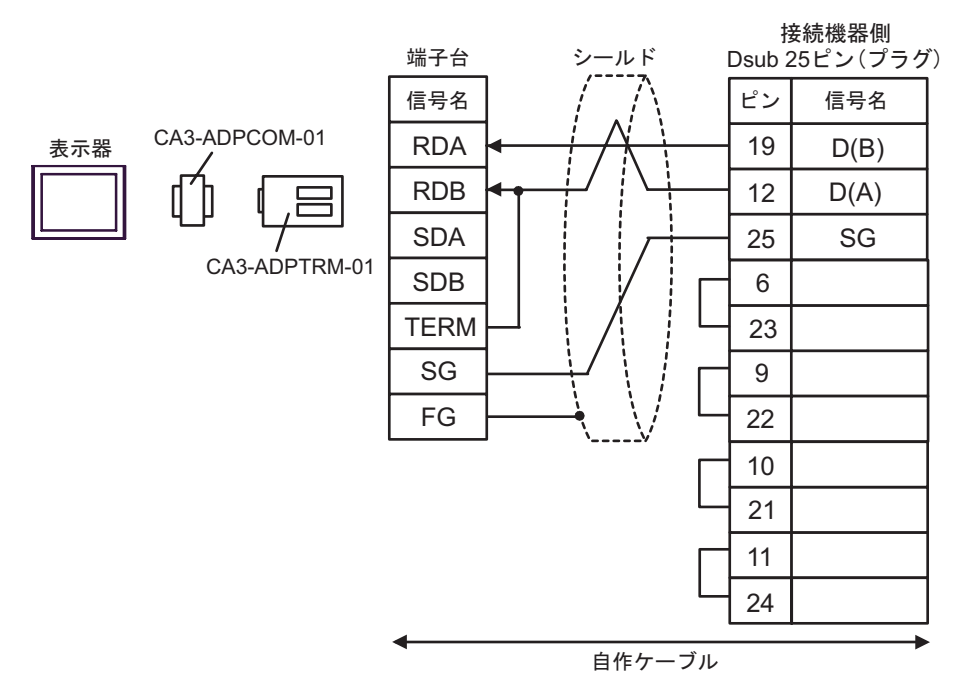

F) 自作ケーブルを使用する場合

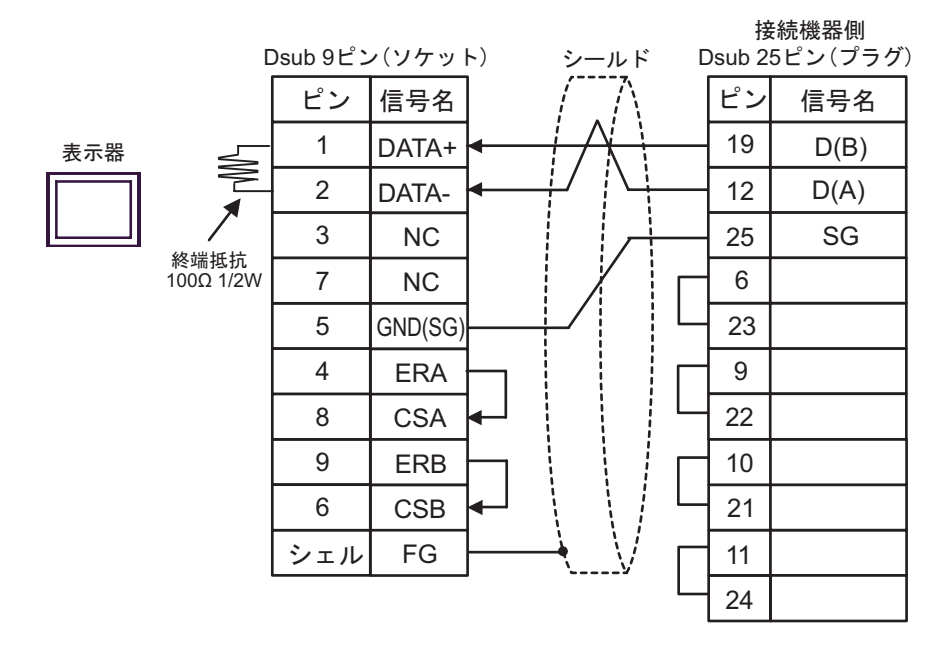

## <span id="page-49-0"></span>6 使用可能デバイス

使用可能なデバイスアドレスの範囲を下表に示します。ただし、実際にサポートされるデバイスの範 囲は接続機器によって異なりますので、ご使用の接続機器のマニュアルで確認してください。 また、ラダーソフトの「Software Configuration」設定によっても異なりますので、あわせて確認して ください。

#### 6.1 Nano シリーズ

はシステムデータエリアに指定できます。

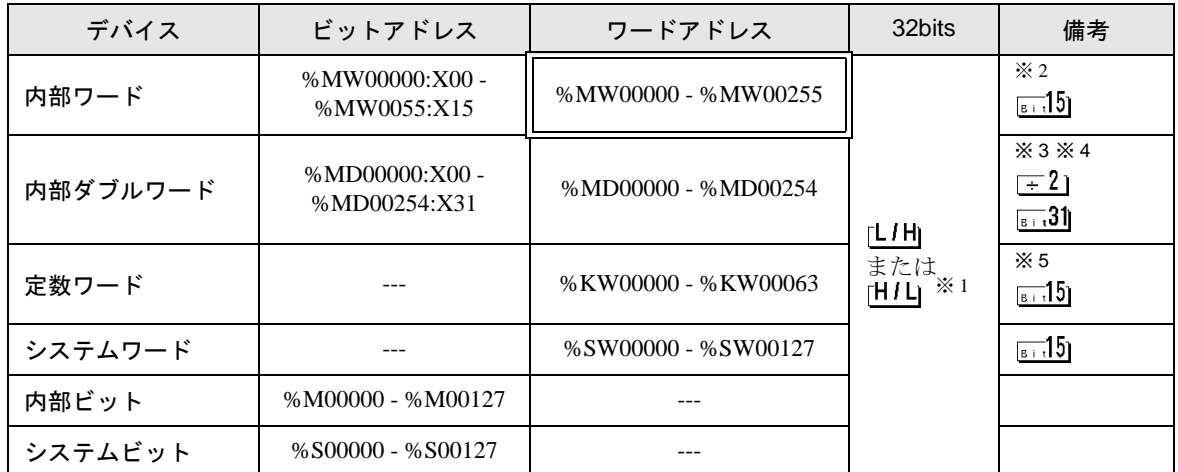

※1 格納されるデータの上下関係は、「機器設定]の「ダブルワード・ワード順位]の設定により決まり ます。

)「[4.1 GP-Pro EX](#page-25-0) での設定項目 ■ 機器設定」(1-26 ページ)、「4.2 [オフラインモードでの設定項](#page-27-0) 目 ■ [機器設定」\(](#page-27-0)1-28 ページ)

※ 2 ビット指定時のアクセス方法は [ 機器設定 ] の [ ワードアドレス内のその他のビットデータ ] の設定 により異なります。

- 「クリアする」....... **[m15]** 
	- 「クリアしない」..... ビット書込みを行うと、いったん表示器が接続機器の該当するワードアドレス を読込み、読込んだワードアドレスにビットを立てて接続機器に戻します。表 示器が接続機器のデータを読込んで返す間に、そのワードアドレスへラダープ ログラムで書込み処理を行うと、正しいデータが書込めない場合があります。

※3 ビット指定時のアクセス方法は [ 機器設定 ] の [ ワードアドレス内のその他のビットデータ ] の設定 により異なります。

- 「クリアする」....... <sub>|sit</sub>31|
- 「クリアしない」..... ビット書込みを行うと、いったん表示器が接続機器の該当するワードアドレス を読込み、読込んだワードアドレスにビットを立てて接続機器に戻します。表 示器が接続機器のデータを読込んで返す間に、そのワードアドレスへラダープ ログラムで書込み処理を行うと、正しいデータが書込めない場合があります。
- ※ 4 32 ビット指定で使用してください。16 ビットおよびビット指定を行う場合は %MW デバイスを使 用してください。接続機器内部では同じエリアを使用しています。
- ※ 5 書き込み不可。

## **MEMO**

- システムデータエリアについては GP-Pro EX リファレンスマニュアルを参照してく ださい。
	- 参照:GP-Pro EX リファレンスマニュアル「付録 1.4 LS エリア(ダイレクトアクセ ス方式専用)」
- 表中のアイコンについてはマニュアル表記上の注意を参照してください。

●「表記のルール」

## 6.2 Micro シリーズ

はシステムデータエリアに指定できます。

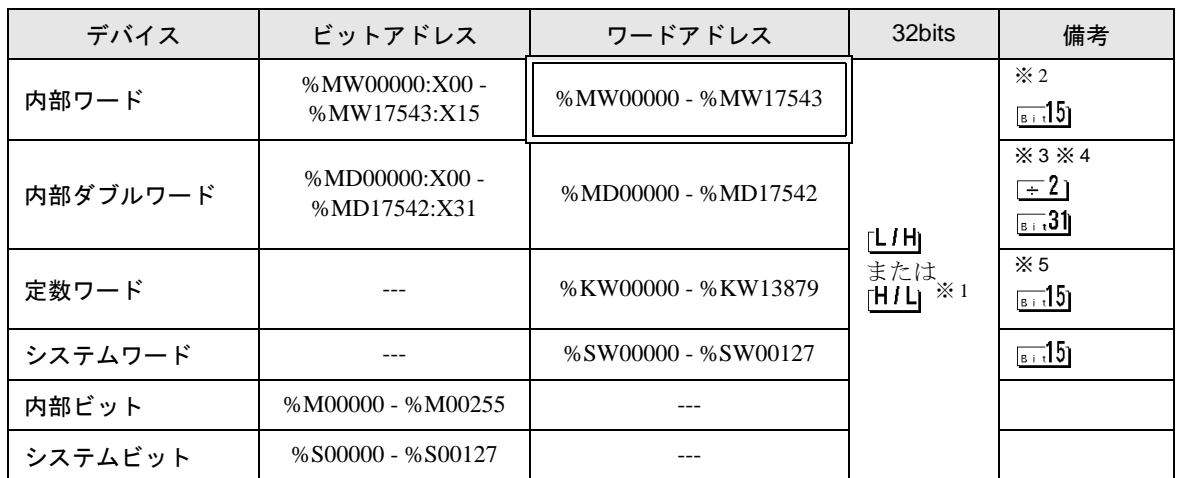

※1 格納されるデータの上下関係は、「機器設定]の「ダブルワード・ワード順位]の設定により決まり ます。

## )「[4.1 GP-Pro EX](#page-25-0) での設定項目 ■ 機器設定」(1-26 ページ)、「4.2 [オフラインモードでの設定項](#page-27-0) 目 ■ [機器設定」\(](#page-27-0)1-28 ページ)

※2 ビット指定時のアクセス方法は [機器設定1の [ ワードアドレス内のその他のビットデータ ] の設定 により異なります。

「クリアする」....... **[mid]** 

「クリアしない」..... ビット書込みを行うと、いったん表示器が接続機器の該当するワードアドレス を読込み、読込んだワードアドレスにビットを立てて接続機器に戻します。表 示器が接続機器のデータを読込んで返す間に、そのワードアドレスへラダープ ログラムで書込み処理を行うと、正しいデータが書込めない場合があります。

#### ※3 ビット指定時のアクセス方法は [機器設定 ] の [ ワードアドレス内のその他のビットデータ ] の設定 により異なります。 「クリアする」....... **[sit3]**

- 「クリアしない」..... ビット書込みを行うと、いったん表示器が接続機器の該当するワードアドレス を読込み、読込んだワードアドレスにビットを立てて接続機器に戻します。表 示器が接続機器のデータを読込んで返す間に、そのワードアドレスへラダープ ログラムで書込み処理を行うと、正しいデータが書込めない場合があります。
- ※ 4 32 ビット指定で使用してください。16 ビットおよびビット指定を行う場合は %MW デバイスを使 用してください。接続機器内部では同じエリアを使用しています。
- ※5 書き込み不可。
	- **MEMO** • システムデータエリアについては GP-Pro EX リファレンスマニュアルを参照してく ださい。
		- 参照:GP-Pro EX リファレンスマニュアル「付録 1.4 LS エリア(ダイレクトアクセ ス方式専用)」
		- 表中のアイコンについてはマニュアル表記上の注意を参照してください。

◎「表記のルール」

6.3 Premium シリーズ

はシステムデータエリアに指定できます。

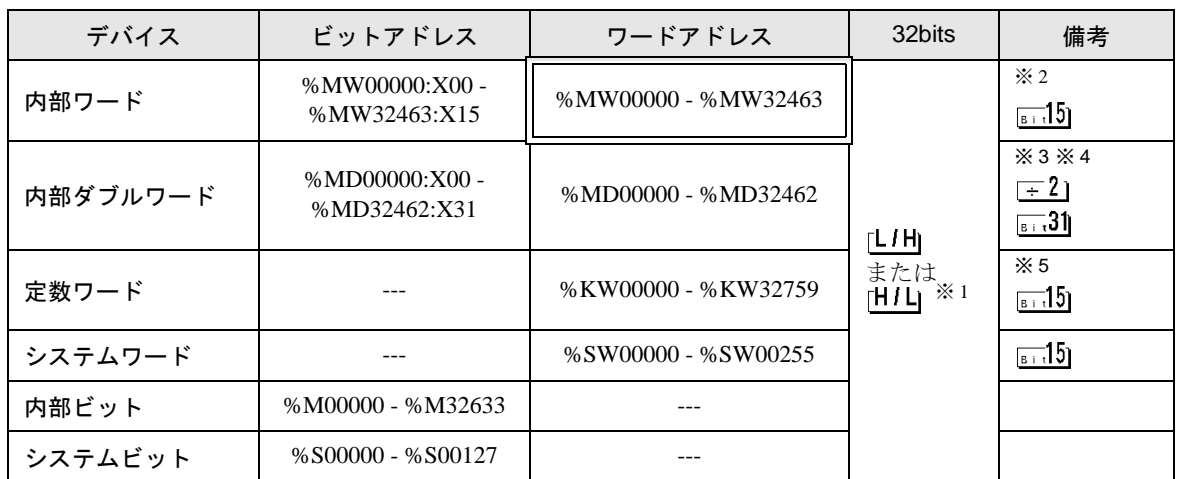

※1 格納されるデータの上下関係は、「機器設定]の「ダブルワード・ワード順位]の設定により決まり ます。

## )「[4.1 GP-Pro EX](#page-25-0) での設定項目 ■ 機器設定」(1-26 ページ)、「4.2 [オフラインモードでの設定項](#page-27-0) 目 ■ [機器設定」\(](#page-27-0)1-28 ページ)

※2 ビット指定時のアクセス方法は [機器設定1の [ ワードアドレス内のその他のビットデータ ] の設定 により異なります。

「クリアする」....... **[mid]** 

「クリアしない」..... ビット書込みを行うと、いったん表示器が接続機器の該当するワードアドレス を読込み、読込んだワードアドレスにビットを立てて接続機器に戻します。表 示器が接続機器のデータを読込んで返す間に、そのワードアドレスへラダープ ログラムで書込み処理を行うと、正しいデータが書込めない場合があります。

#### ※3 ビット指定時のアクセス方法は [機器設定 ] の [ ワードアドレス内のその他のビットデータ ] の設定 により異なります。 「クリアする」....... **[sit3]**

- 「クリアしない」..... ビット書込みを行うと、いったん表示器が接続機器の該当するワードアドレス を読込み、読込んだワードアドレスにビットを立てて接続機器に戻します。表 示器が接続機器のデータを読込んで返す間に、そのワードアドレスへラダープ ログラムで書込み処理を行うと、正しいデータが書込めない場合があります。
- ※ 4 32 ビット指定で使用してください。16 ビットおよびビット指定を行う場合は %MW デバイスを使 用してください。接続機器内部では同じエリアを使用しています。
- ※5 書き込み不可。
	- **MEMO** • システムデータエリアについては GP-Pro EX リファレンスマニュアルを参照してく ださい。
		- 参照:GP-Pro EX リファレンスマニュアル「付録 1.4LS エリア(ダイレクトアクセス 方式専用)」
		- 表中のアイコンについてはマニュアル表記上の注意を参照してください。

◎「表記のルール」

# <span id="page-53-0"></span>7 デバイスコードとアドレスコード

デバイスコードとアドレスコードはデータ表示器などのアドレスタイプで「デバイスタイプ&アドレ ス」を設定している場合に使用します。

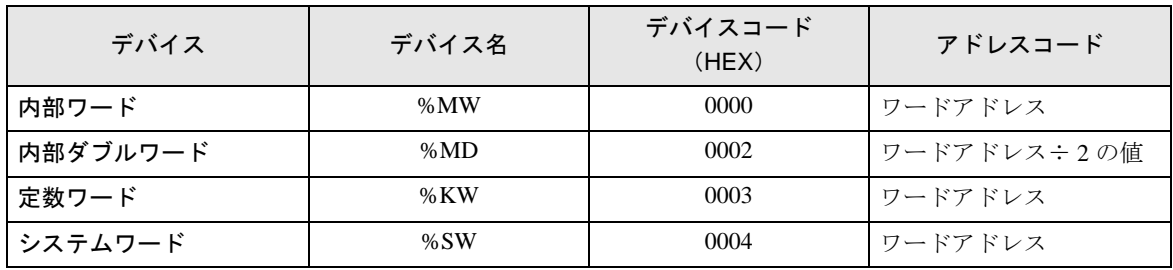

## <span id="page-54-0"></span>8 エラーメッセージ

エラーメッセージは表示器の画面上に「番号:機器名:エラーメッセージ(エラー発生箇所)」のよう に表示されます。それぞれの内容は以下のとおりです。

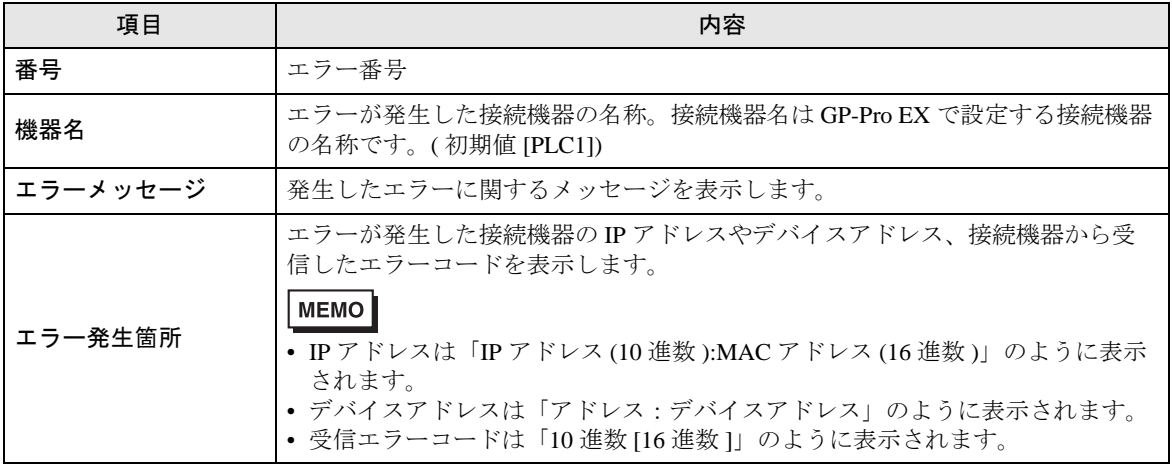

エラーメッセージの表示例

#### 「RHAA035:PLC1: 書込み要求でエラー応答を受信しました ( 受信エラーコード :2[02H])」

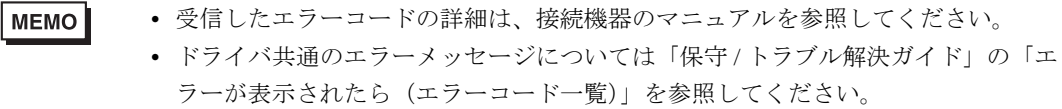